**MCDATA** 

Networking the world's business data<sub>™</sub>

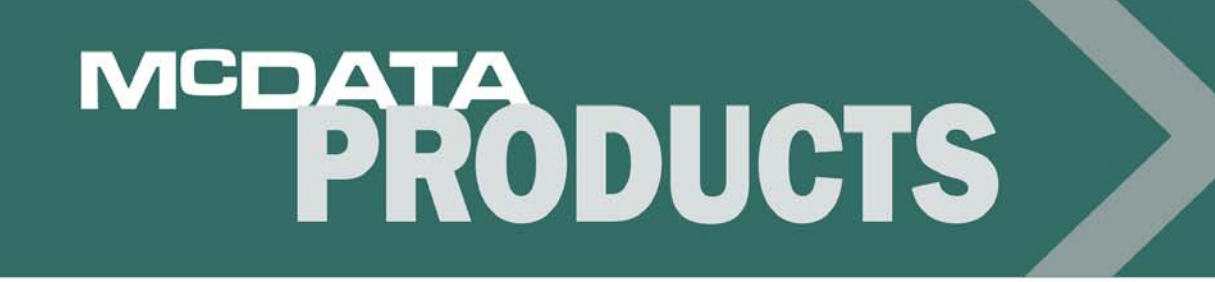

McDATA 4314 Fibre Channel Switch Module Installation Guide P/N 59140-00 REV A

# **Simplifying Storage Network Management**

**McDATA** Corporation 380 Interlocken Crescent Broomfield, CO 80021-3464 Corporate Headquarters: 800-545-5773 Sales E-mail: sales@mcdata.com Web: www.mcdata.com

#### Record of Revisions and Updates

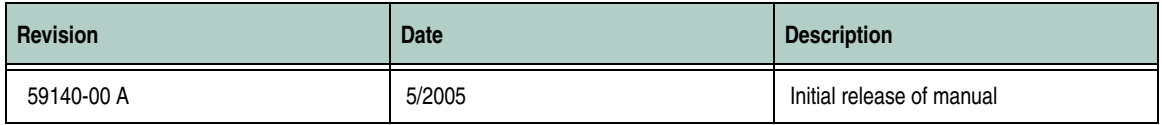

#### **Copyright © 2005 McDATA Corporation. All rights reserved.**

#### Printed April 2005

#### First Edition

No part of this publication may be reproduced or distributed in any form or by any means, or stored in a database or retrieval system, without the prior written consent of McDATA Corporation.

The information contained in this document is subject to change without notice. McDATA Corporation assumes no responsibility for any errors that may appear.

All computer software programs, including but not limited to microcode, described in this document are furnished under a license, and may be used or copied only in accordance with the terms of such license. McDATA either owns or has the right to license the computer software programs described in this document. McDATA Corporation retains all rights, title and interest in the computer software programs.

McDATA Corporation makes no warranties, expressed or implied, by operation of law or otherwise, relating to this document, the products or the computer software programs described herein. McDATA CORPORATION DISCLAIMS ALL IMPLIED WARRANTIES OF MERCHANTIBILITY AND FITNESS FOR A PARTICULAR PURPOSE. In no event shall McDATA Corporation be liable for (a) incidental, indirect, special, or consequential damages or (b) any damages whatsoever resulting from the loss of use, data or profits, arising out of this document, even if advised of the possibility of such damages.

©2004 McDATA Corporation. All rights reserved. McDATA, the McDATA logo, McDATA Eclipse, Fabricenter, HotCAT, Intrepid, Multi-Capable Storage Network Solutions, Networking the World's Business Data, nScale, nView, OPENready, SANavigator, SANpilot, SANtegrity, SANvergence, SecureConnect and Sphereon are trademarks or registered trademarks of McDATA Corporation. OEM and Reseller logos are the property of such parties and are reprinted with limited use permission. All other trademarks are the property of their respective companies. All specifications subject to change.

# **Contents**

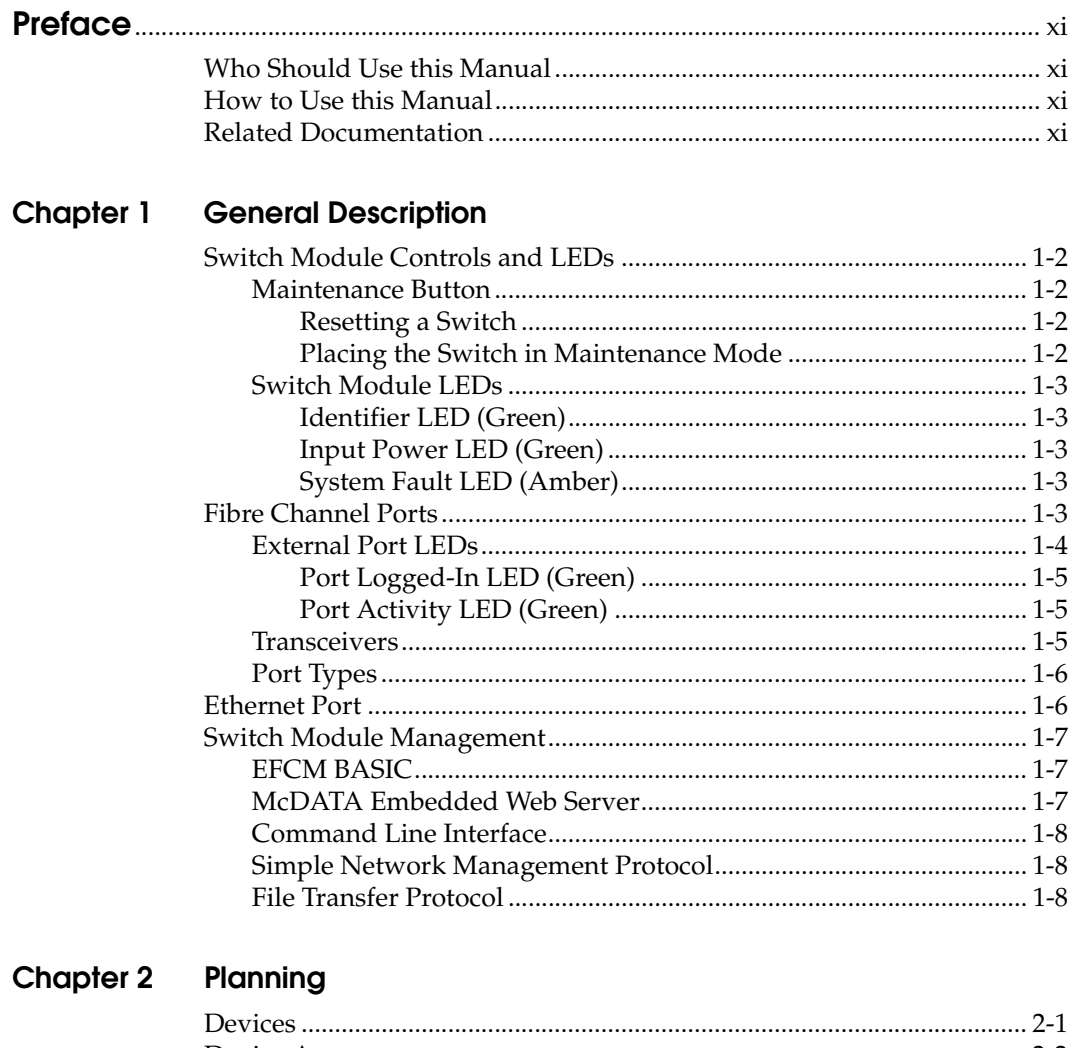

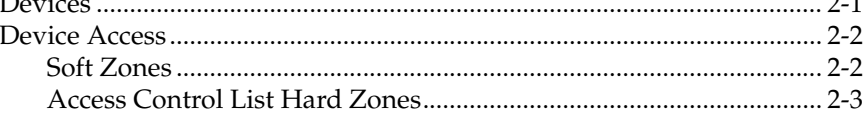

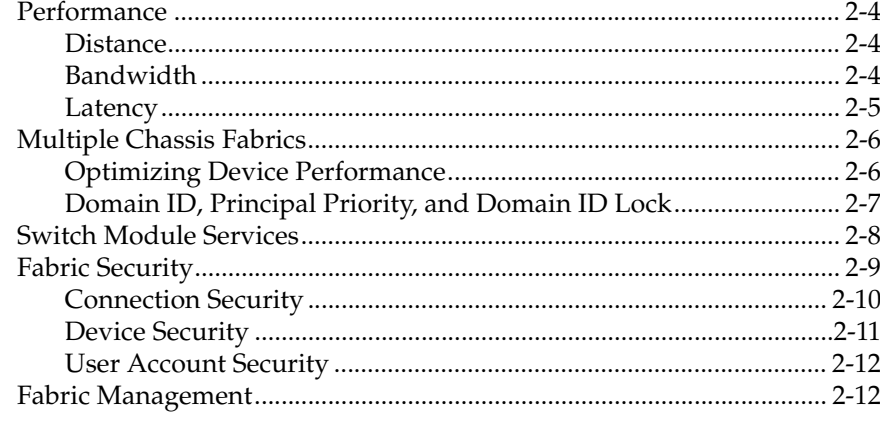

#### **Chapter 3** Installation

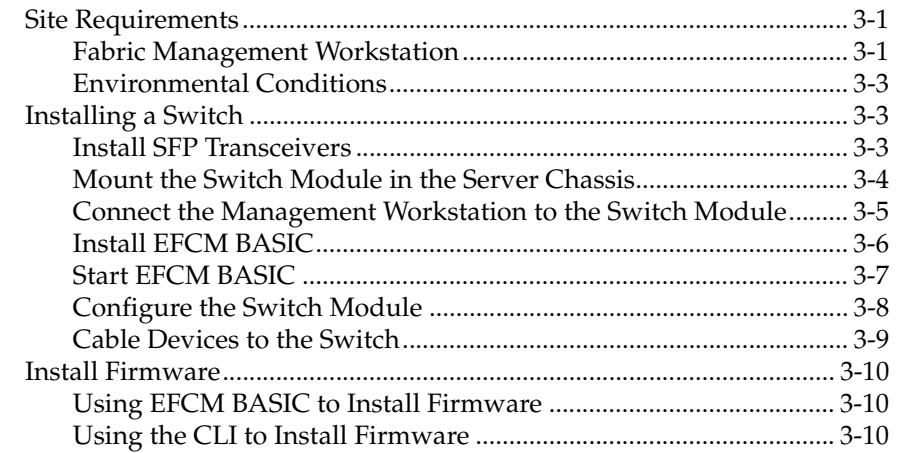

#### **Chapter 4** Troubleshooting

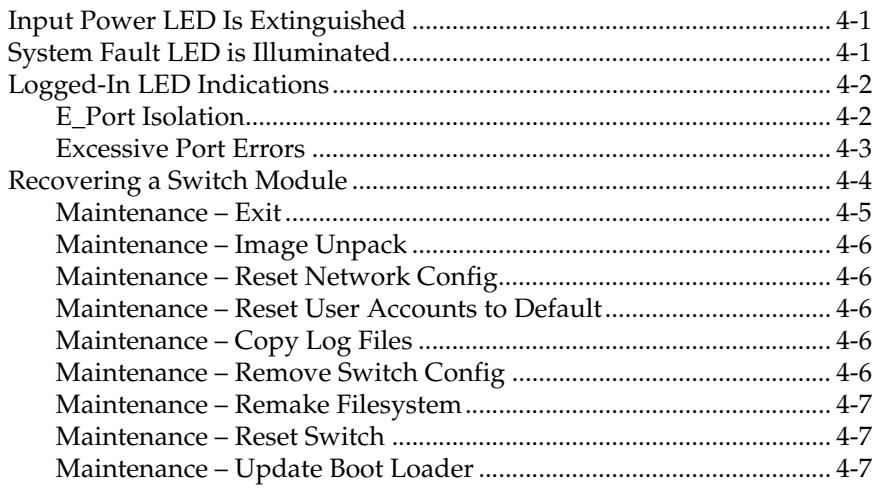

# **Appendix A Specifications**

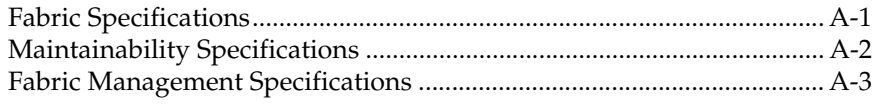

McDATA 4314 Fibre Channel Switch Module Installation Guide

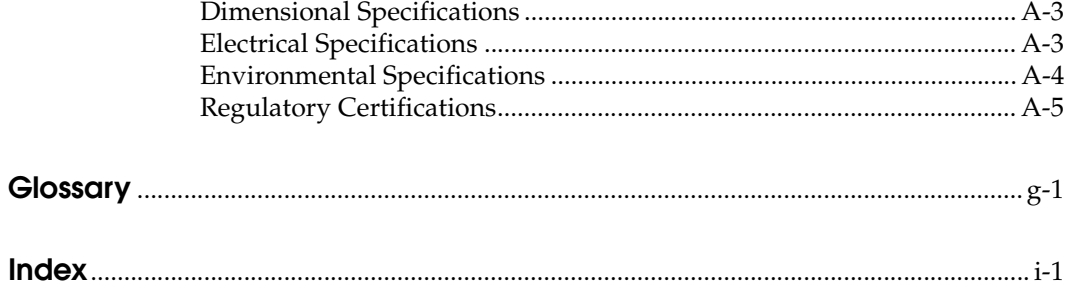

# **Figures**

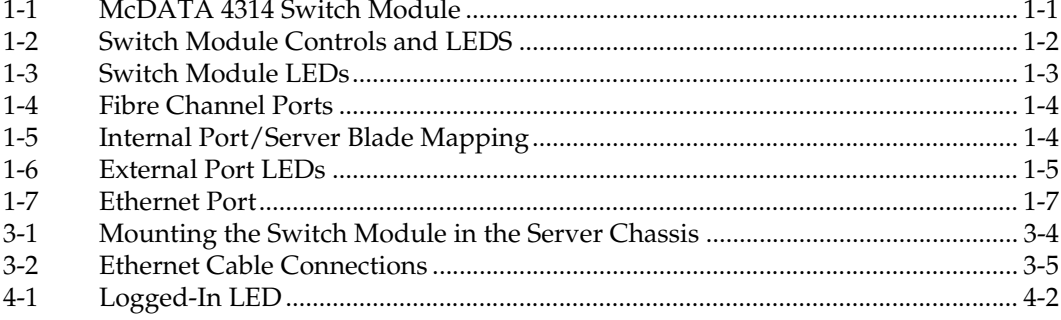

**viii** *McDATA 4314 Fibre Channel Switch Module Installation Guide*

**Tables** 

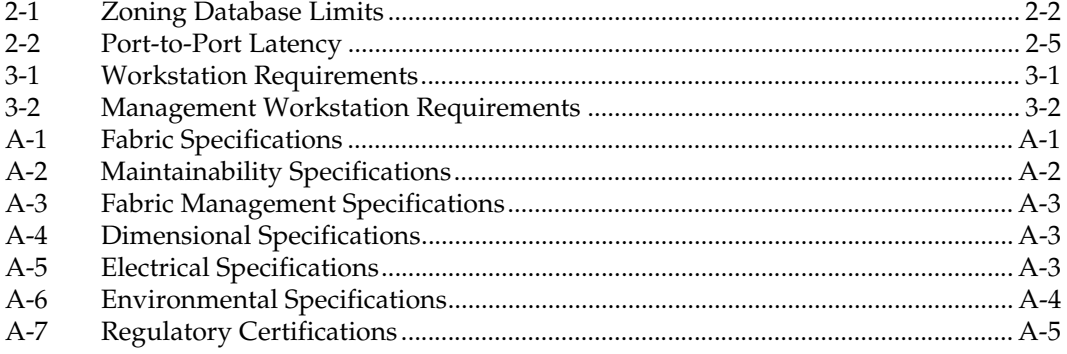

**x** *McDATA 4314 Fibre Channel Switch Module Installation Guide*

# <span id="page-10-0"></span>**Preface**

This manual describes the features and installation of the McDATA 4314 switch module, firmware version 5.2.

# <span id="page-10-1"></span>**Who Should Use this Manual**

This manual introduces users to the switch module and explains its installation and service. It is intended for users who are responsible for installing and servicing network equipment.

# <span id="page-10-2"></span>**How to Use this Manual**

This publication is organized as follows:

- **Chapter 1** is an overview of the switch module. It describes the ports and indicator LEDs.
- [Chapter 2](#page-20-2) describes the factors to consider when planning a fabric.
- [Chapter 3](#page-32-4) explains how to install and configure the switch.
- [Chapter 4](#page-44-3) describes the diagnostic methods and troubleshooting procedures.
- [Appendix A](#page-52-3) lists the switch module specifications.

A glossary and an index are also provided.

# <span id="page-10-3"></span>**Related Documentation**

Other publications that provide additional information about the McDATA 4314 switch module are:

- *McDATA 4314 Product Information Guide*, publication number, 59141-00.
- *McDATA 4314 Quick Start Guide*, publication number 50499-00.
- *EFCM Basic Management Guide*, publication number 59139-00.
- *McDATA 4314 Command Line Interface Guide*, publication number 59142-00.
- Fibre Channel-Arbitrated Loop (FC-AL-2) Rev. 6.8.
- Fibre Channel-10-bit Interface Rev. 2.3.
- Definitions of Managed Objects for the Fabric Element in Fibre Channel Standard (draft-ietf-ipfc-fabric-element-mib-04.txt).

The Fibre Channel Standards are available from:

Global Engineering Documents, 15 Inverness Way East, Englewood, CO 80112-5776 Phone: (800) 854-7179 or (303) 397-7956 Fax: (303) 397-2740.

<span id="page-12-2"></span><span id="page-12-0"></span>**1**

<span id="page-12-3"></span>This section describes the features and capabilities of the McDATA 4314 Fibre Channel Switch Module in a server blade chassis. The following topics are described:

- [Switch Module Controls and LEDs](#page-13-0)
- [Fibre Channel Ports](#page-14-4)
- [Ethernet Port](#page-17-1)

<span id="page-12-1"></span>Ī

• [Switch Module Management](#page-18-0)

Fabrics are managed with the EFCM BASIC™ switch management application (version 5.02) and the Command Line Interface (CLI). Refer to the *EFCM Basic Management Guide* for information about using the EFCM BASIC application. Refer to the *McDATA 4314 Command Line Interface Guide* for more information about the command line interface.

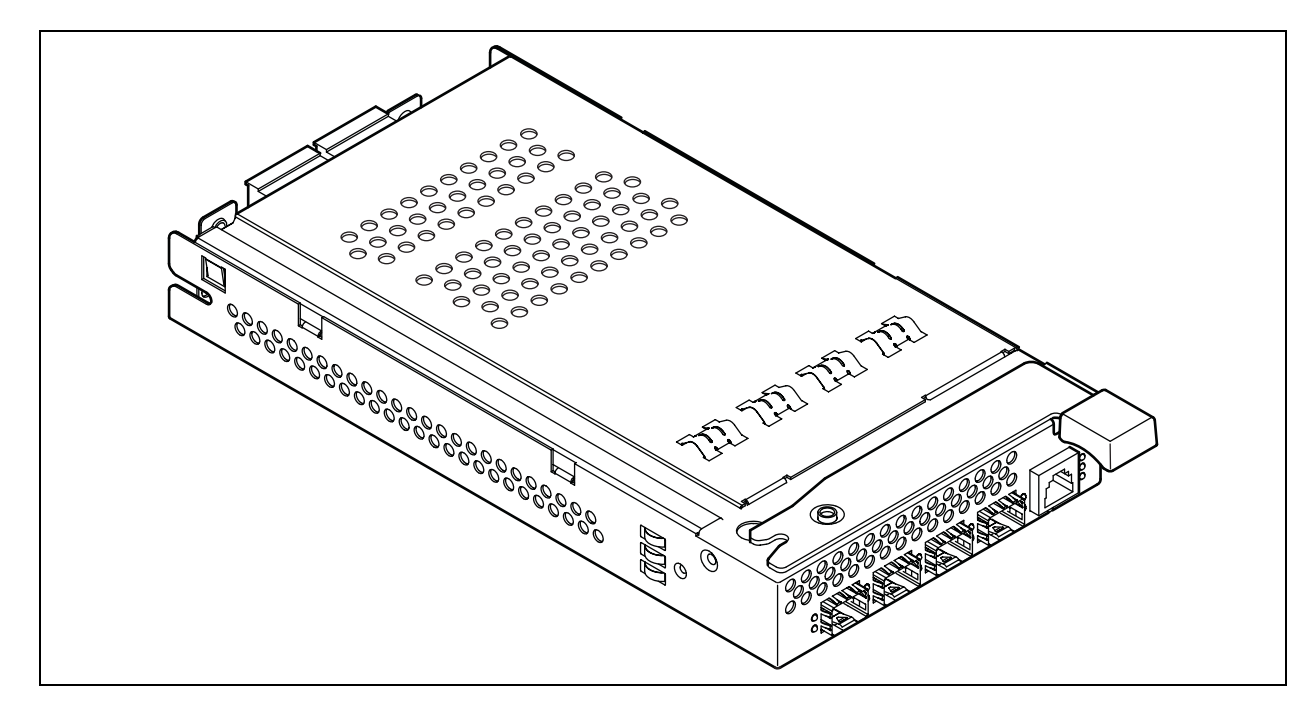

**Figure 1-1. McDATA 4314 Switch Module**

# <span id="page-13-0"></span>**Switch Module Controls and LEDs**

<span id="page-13-6"></span>The switch module LEDs provide information about the switch module's operational status. These LEDS include the Identifier LED, System Fault LED, and Input Power LED. The Maintenance button shown in [Figure 1-2](#page-13-4) is the only switch module control and is used to reset a switch module or to recover a disabled switch module.

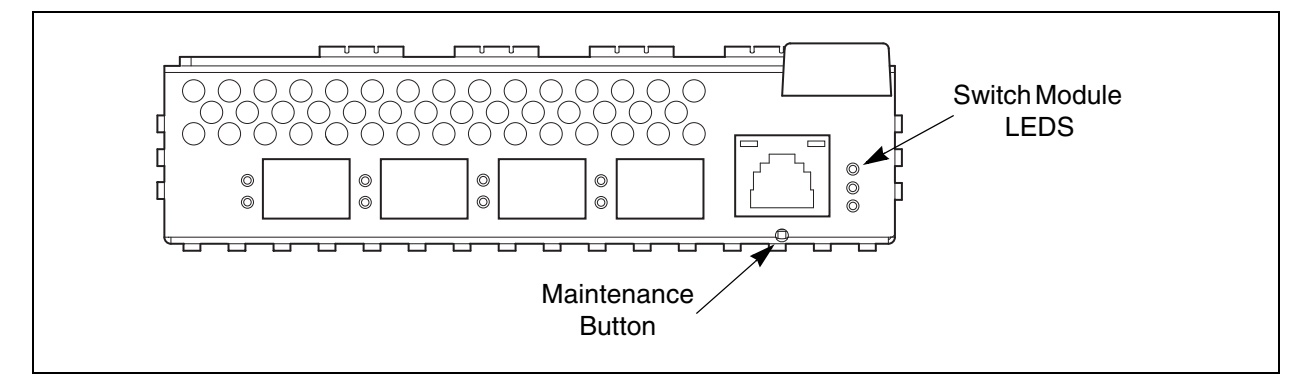

**Figure 1-2. Switch Module Controls and LEDS**

### <span id="page-13-1"></span>**Maintenance Button**

<span id="page-13-5"></span><span id="page-13-4"></span>The Maintenance button is a dual-function momentary switch on the front panel. Its purpose is to reset the switch module or to place the switch module in maintenance mode. Maintenance mode sets the IP address to 10.0.0.1 and provides access to the switch module for maintenance purposes when flash memory or the resident configuration file is corrupted. Refer to "Recovering a [Switch Module" on page 4-4](#page-47-1) for more information about using maintenance mode.

#### <span id="page-13-2"></span>**Resetting a Switch**

To reset the switch module, use a pointed tool to momentarily press and release (less than 2 seconds) the Maintenance button. The switch module will respond as follows:

- 1. All switch module LEDs will illuminate, then the System Fault LED extinguishes leaving only the Input Power LED illuminated.
- 2. After approximately 1 minute, the power-on self test (POST) begins.
- 3. When the POST is complete, the Input Power LED is illuminated.

#### <span id="page-13-3"></span>**Placing the Switch in Maintenance Mode**

To place the switch module in maintenance mode, do the following:

- 1. Isolate the switch module from the fabric.
- 2. Press and hold the Maintenance button with a pointed tool for 2–4 seconds.
- 3. After a few seconds, the POST begins illuminating all switch module LEDs.
- 4. When the POST is complete, the switch module LEDs extinguish.

To exit maintenance mode and return to normal operation, momentarily press and release the Maintenance button to reset the switch module.

## <span id="page-14-0"></span>**Switch Module LEDs**

<span id="page-14-11"></span>The switch module LEDs shown in [Figure 1-3](#page-14-5) provide status information about switch module operation. Refer to ["External Port LEDs" on page 1-4](#page-15-0) for information about port LEDs.

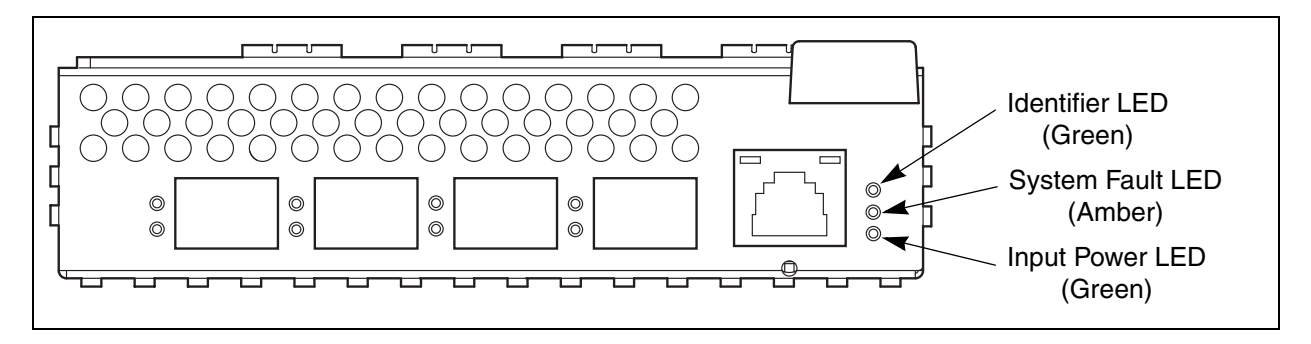

**Figure 1-3. Switch Module LEDs**

### <span id="page-14-1"></span>**Identifier LED (Green)**

<span id="page-14-8"></span><span id="page-14-5"></span>The Identifier LED identifies a specific switch module through the server blade interface.

<span id="page-14-2"></span>**Input Power LED (Green)**

<span id="page-14-9"></span>The Input Power LED indicates the voltage status at the switch module logic circuitry. During normal operation, this LED illuminates to indicate that the switch module logic circuitry is receiving the proper DC voltages. When the switch module is in maintenance mode, this LED is extinguished.

#### <span id="page-14-3"></span>**System Fault LED (Amber)**

<span id="page-14-10"></span>The System Fault LED illuminates to indicate an over temperature condition or a Power on Self Test (POST) error.

# <span id="page-14-4"></span>**Fibre Channel Ports**

<span id="page-14-7"></span>The switch module has 4 external Fibre Channel ports through which to connect to devices or other switches and 10 internal ports connecting to the server midplane. Each of the external Fibre Channel ports is served by a Small Form-Factor Pluggable (SFP) optical transceiver and is capable of 1-Gbps or 2-Gbps transmission. SFPs are hot-pluggable. External ports can self-discover both the port type and transmission speed when connected to public devices or other switches. The internal ports operate at 2-Gbps.

<span id="page-14-6"></span>The external ports are named Ext0, Ext1, Ext2, Ext3 and are numbered 10–13 as shown in [Figure 1-4.](#page-15-1) The external port LEDs are located to the left their respective ports and provide port login and activity status information.

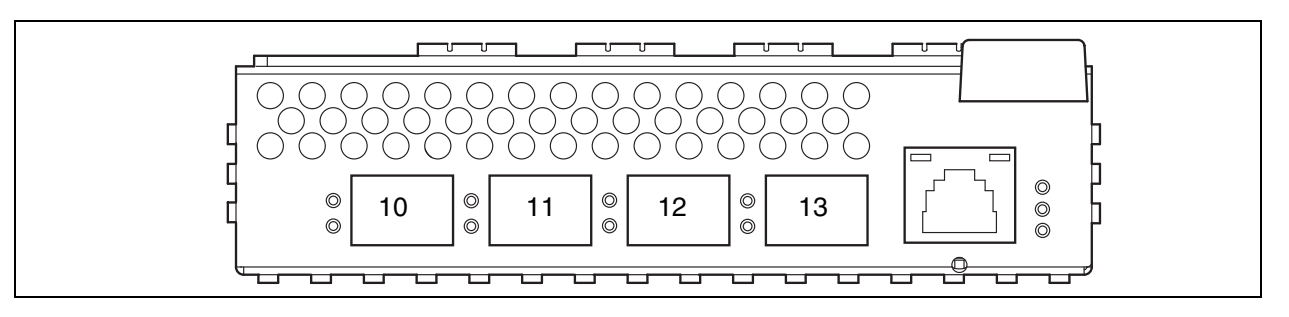

**Figure 1-4. Fibre Channel Ports**

<span id="page-15-3"></span><span id="page-15-1"></span>Internal ports are named Int0–Int9 and numbered 0–9. The port numbers 0–9 correspond to server blades 1–10 as shown in [Figure 1-5.](#page-15-2)

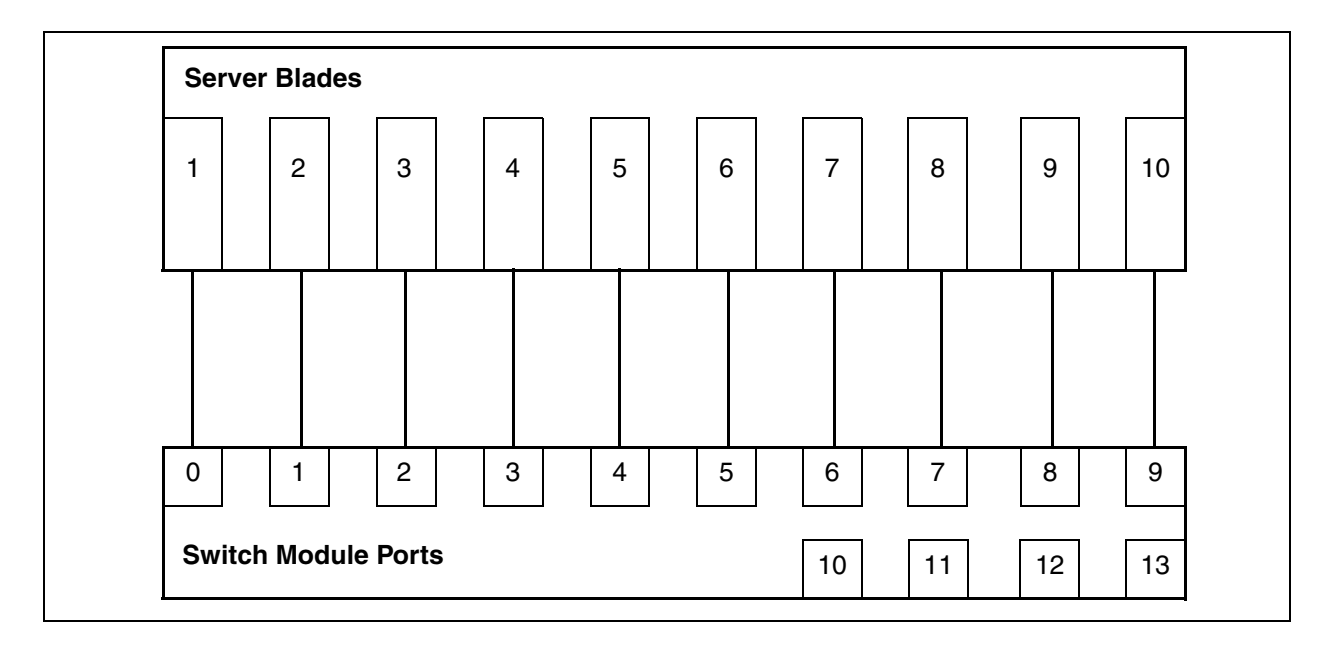

**Figure 1-5. Internal Port/Server Blade Mapping**

<span id="page-15-4"></span><span id="page-15-0"></span>**External Port LEDs**

<span id="page-15-2"></span>Each external port has its own Logged-In LED (L) and Activity LED (A) as shown in [Figure 1-6.](#page-16-3)

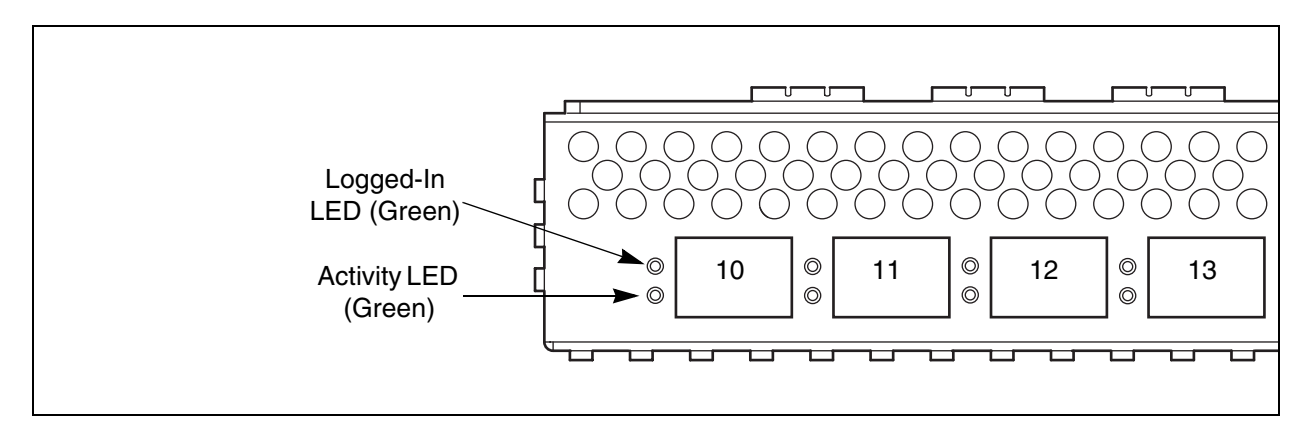

#### **Figure 1-6. External Port LEDs**

#### <span id="page-16-0"></span>**Port Logged-In LED (Green)**

<span id="page-16-5"></span><span id="page-16-3"></span>The Logged-in LED indicates the logged-in or initialization status of the connected devices. After successful completion of the POST, the switch module extinguishes all Logged-In LEDs. Following a successful loop initialization or port login, the switch module illuminates the corresponding logged-in LED. This shows that the port is properly connected and able to communicate with its attached devices. The Logged-In LED remains illuminated as long as the port is initialized or logged in. If the port connection is broken or an error occurs that disables the port, the Logged-In LED will flash. Refer to ["Logged-In LED Indications" on page 4-2](#page-45-3) for more information about the Logged-In LED.

#### <span id="page-16-1"></span>**Port Activity LED (Green)**

<span id="page-16-4"></span>The Activity LED indicates that data is passing through the port. Each frame that the port transmits or receives causes this LED to illuminate for 50 milliseconds. This makes it possible to observe the transmission of a single frame. When extending credits, the Activity LED for a donor port will reflect the traffic of the recipient port. Refer to ["Distance" on page 2-4](#page-23-3) for more information about extended credits and donor ports.

#### <span id="page-16-2"></span>**Transceivers**

<span id="page-16-6"></span>Switch modules support SFP optical transceivers for the Fibre Channel ports. A transceiver converts electrical signals to and from optical laser signals to transmit and receive data. Duplex fiber optic cables plug into the transceivers which then connect to the devices. A Fibre Channel port is capable of transmitting at 1-Gbps or 2-Gbps; however, the transceiver must also be capable of delivering at these rates.

The SFP transceivers are hot pluggable. This means that you can remove or install a transceiver while the switch module is operating without harming the switch module or the transceiver. However, communication with the connected device will be interrupted. Refer to ["Install SFP Transceivers" on](#page-34-3)  [page 3-3](#page-34-3) for information about installing and removing SFP optical transceivers.

<span id="page-17-10"></span><span id="page-17-9"></span><span id="page-17-7"></span><span id="page-17-0"></span>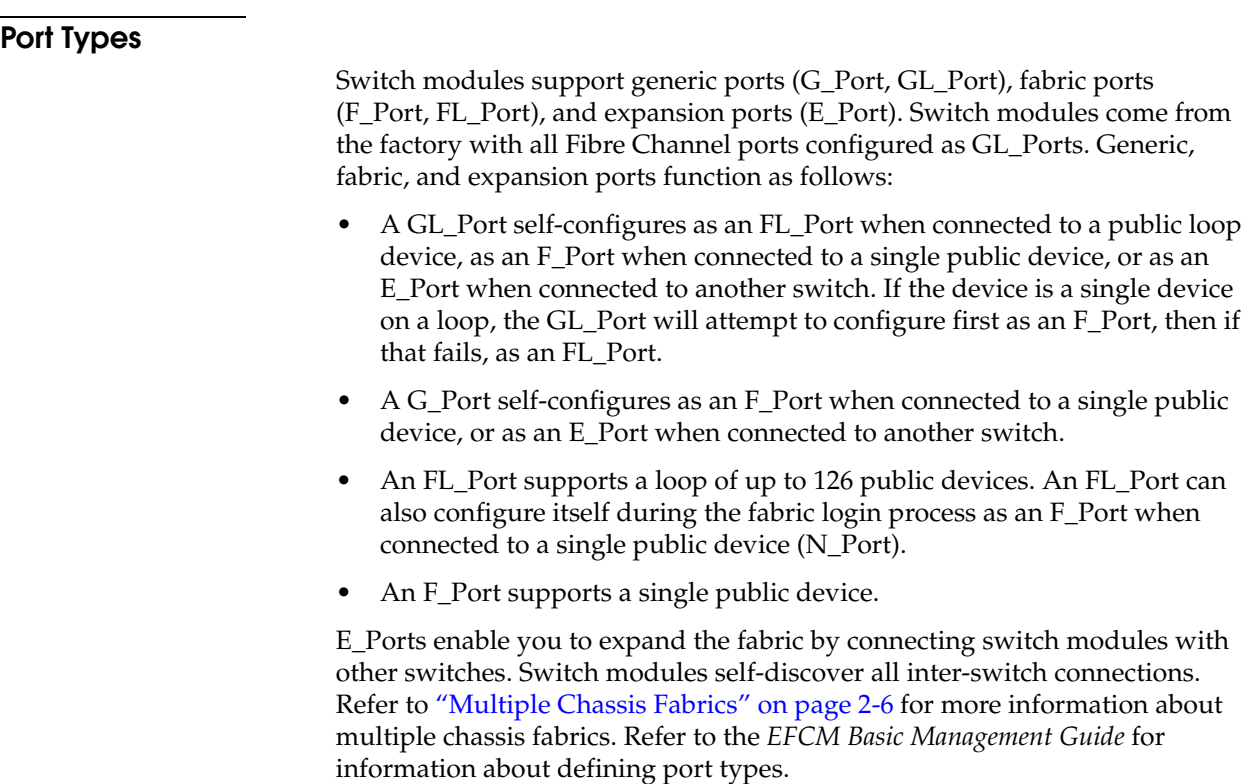

# <span id="page-17-4"></span><span id="page-17-1"></span>**Ethernet Port**

<span id="page-17-8"></span><span id="page-17-6"></span><span id="page-17-5"></span><span id="page-17-3"></span>The Ethernet port shown in [Figure 1-7](#page-18-3) is an RJ-45 connector that provides a connection to a management workstation through a 10/100 Base-T Ethernet cable. A management workstation can be a Windows® or a Linux® workstation that is used to configure and manage the switch fabric. You can manage the switch module over an Ethernet connection using EFCM BASIC, the Command Line Interface (CLI), or SNMP. The switch through which the fabric is managed is called the fabric management switch.

<span id="page-17-2"></span>The Ethernet port has two LEDs: the Link Status LED (green) and the Activity LED (green). The Link Status LED illuminates continuously when an Ethernet connection has been established. The Activity LED illuminates when data is being transmitted or received over the Ethernet connection.

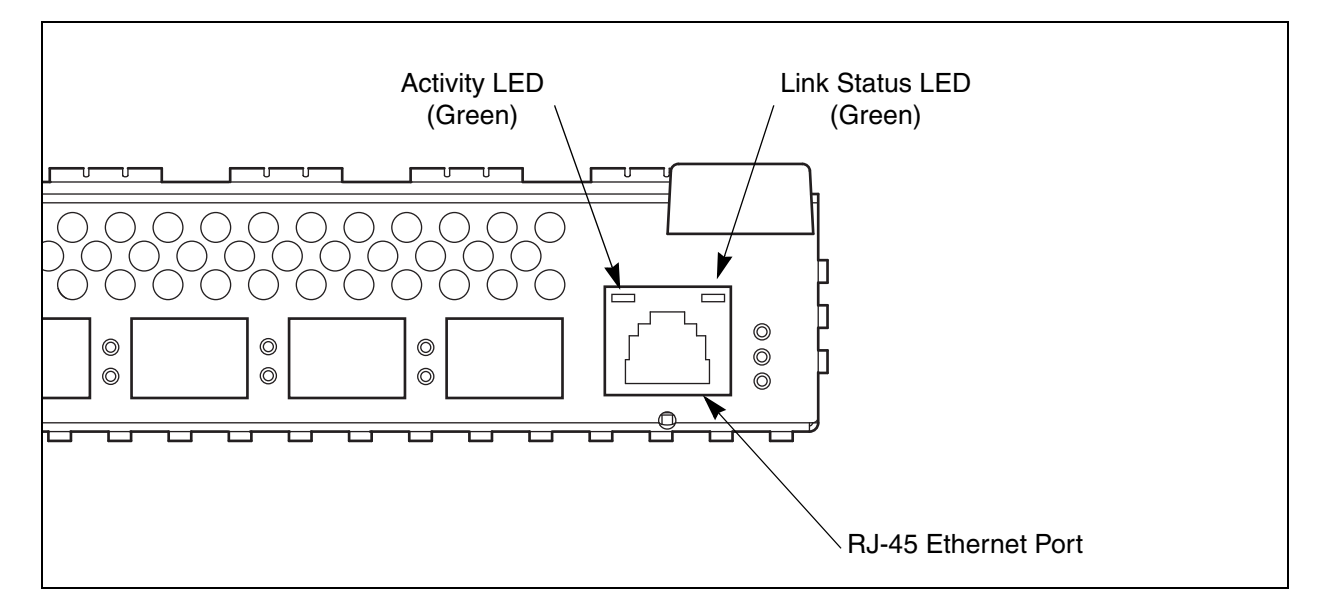

**Figure 1-7. Ethernet Port**

# <span id="page-18-6"></span><span id="page-18-0"></span>**Switch Module Management**

<span id="page-18-3"></span>The switch supports the following management tools:

- **[EFCM BASIC](#page-18-1)**
- [McDATA Embedded Web Server](#page-18-2)
- [Command Line Interface](#page-19-0)
- [Simple Network Management Protocol](#page-19-1)
- [File Transfer Protocol](#page-19-2)

### <span id="page-18-1"></span>**EFCM BASIC**

<span id="page-18-4"></span>EFCM BASIC is a workstation-based Java® application that provides a graphical user interface for fabric management. This includes Performance Viewer which graphs port performance. EFCM BASIC can run on a Windows or Linux workstation. A management workstation connects to the fabric through the Ethernet port of one or more switch modules and can provide in-band management for all other switches in the fabric. Refer to the *EFCM Basic Management Guide* for information about the EFCM BASIC application and its use.

# <span id="page-18-2"></span>**McDATA Embedded Web Server**

<span id="page-18-5"></span>To make switch management less dependent on a particular workstation, each switch contains a web server. One instance of the web server can be run at a time by opening the switch IP address with an internet browser. The switch comes from the factory with the McDATA Embedded Wed Server enabled, but you can disable it using the EFCM BASIC application or the command line interface. Refer to the *EFCM Basic Management Guide* for information about disabling the embedded GUI service using the EFCM

BASIC application. Refer to the *McDATA 4314 Command Line Interface Guide* for information about disabling the embedded GUI service using the Set Setup Services command.

The web server possesses the same features as the EFCM BASIC application with the following exceptions:

- **Extended Credits wizard**
- Zoning Wizard
- Performance Viewer
- Condensed online help

### <span id="page-19-0"></span>**Command Line Interface**

<span id="page-19-3"></span>The command line interface (CLI) provides monitoring and configuration functions by which the administrator can manage the fabric and its switches. The CLI is available over an Ethernet connection. Refer to *McDATA 4314 Command Line Interface Guide* for more information.

### <span id="page-19-1"></span>**Simple Network Management Protocol**

<span id="page-19-5"></span>SNMP provides monitoring and trap functions for the fabric. The switch module firmware supports SNMP versions 1 and 2, the Fibre Alliance Management Information Base (FA-MIB) version 4.0, and the Fabric Element Management Information Base (FE-MIB) RFC 2837. Traps can be formatted using SNMP version 1 or 2.

### <span id="page-19-2"></span>**File Transfer Protocol**

<span id="page-19-4"></span>FTP provides the command line interface for exchanging files between the switch module and the management workstation. These files include firmware image files, configuration files, and log files. Refer to the *McDATA 4314 Command Line Interface Guide* for an example of using FTP to transfer configuration backup files.

<span id="page-20-2"></span><span id="page-20-0"></span>**2**

<span id="page-20-5"></span>Consider the following when planning a fabric:

- **[Devices](#page-20-1)**
- [Device Access](#page-21-0)
- **[Performance](#page-23-0)**
- [Multiple Chassis Fabrics](#page-25-0)
- **[Switch Module Services](#page-27-0)**
- **[Fabric Security](#page-28-0)**
- [Fabric Management](#page-31-1)

# <span id="page-20-1"></span>**Devices**

<span id="page-20-4"></span>When planning a fabric, consider the number of public devices and the anticipated demand. This will determine the number of ports that are needed and in turn the number of switches.

<span id="page-20-3"></span>The switch module uses SFP optical transceivers, but the device host bus adapters you are using may not. Consider whether the device adapters use SFP or Gigabit Interface Converters (GBIC) transceivers, and choose fiber optic cables accordingly. Use LC-type cable connectors for SFP transceivers and SC-type cable connectors for GBIC transceivers. Also consider the transmission speed compatibility of your devices, HBAs, switches, and SFPs.

Consider the distribution of targets and initiators. An F\_Port supports a single public device. An FL\_Port can support up to 126 public devices in an arbitrated loop.

# <span id="page-21-0"></span>**Device Access**

<span id="page-21-3"></span>Consider device access needs within the fabric. Access is controlled by the use of zones and zone sets. Some zoning strategies include the following:

- Group devices by operating system.
- Separate devices that have no need to communicate with other devices in the fabric or have classified data.
- Separate devices into department, administrative, or other functional group.
- <span id="page-21-5"></span>Reserve a path and its bandwidth from one port to another.

A zone is a named group of devices that can communicate with each other. Membership in a zone can be defined by switch module domain ID and port number, port Fibre Channel address, or by device worldwide name (WWN). Devices can communicate only with devices within the same zone. The switch module supports both hard and soft zones. A zone can be a member of more than one zone set. Several zone sets can be defined for a fabric, but only one zone set can be active at one time. The active zone set determines the current fabric zoning.

<span id="page-21-6"></span>A zoning database is maintained on each switch module consisting of all inactive zone sets, the active zone set, all zones, aliases, and their membership. [Table 2-1](#page-21-2) describes the zoning database limits, excluding the active zone set. Refer to the *EFCM Basic Management Guide* for more information about zoning.

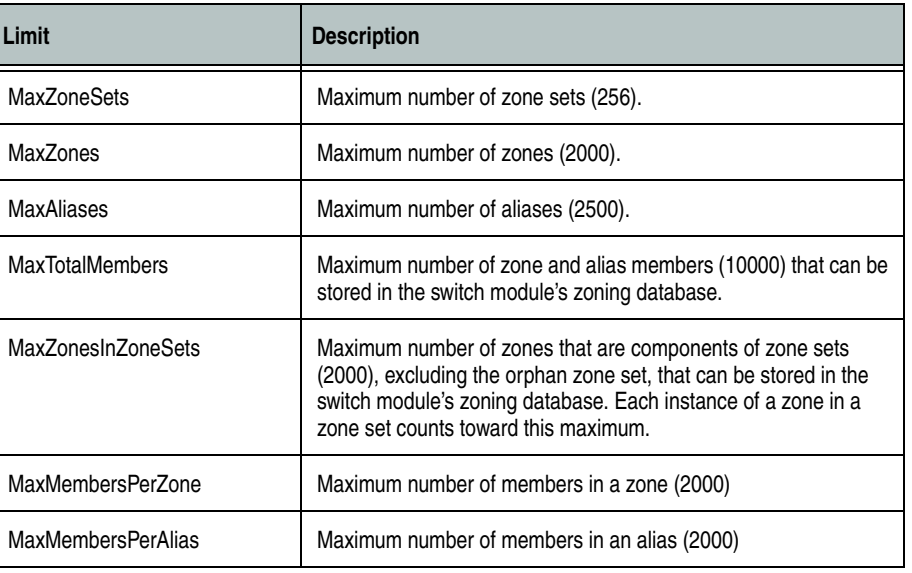

<span id="page-21-2"></span>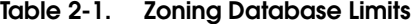

## <span id="page-21-1"></span>**Soft Zones**

<span id="page-21-4"></span>Soft zoning divides the fabric for purposes of controlling device discovery. Devices in the same soft zone automatically discover and communicate freely with all other members of the same zone. The soft zone boundary is not

**2-2** *McDATA 4314 Fibre Channel Switch Module Installation Guide*

secure; traffic across soft zones can occur if addressed correctly. The following rules apply to soft zones:

- Soft zones that include members from multiple switches need not include the ports of the inter-switch links.
- Soft zone boundaries yield to ACL zone boundaries.
- Soft zones can overlap; that is, a port can be a member of more than one soft zone.
- Membership can be defined by Fibre Channel address, domain ID and port number, or port worldwide name.
- Soft zoning supports FL\_Ports and F\_Ports.

## <span id="page-22-0"></span>**Access Control List Hard Zones**

<span id="page-22-1"></span>Access Control List (ACL) zoning divides the fabric for purposes of controlling discovery and inbound traffic. ACL zoning is a type of hard zoning that is hardware enforced. This type of zoning is useful for controlling access to certain devices without totally isolating them from the fabric. Members can communicate with each other and transmit outside the ACL zone, but cannot receive inbound traffic from outside the zone. The following rules apply to ACL zones:

- The ACL zone boundary is secure against inbound traffic.
- ACL zones can overlap; that is, a port can be a member of more than one ACL zone.
- ACL zones that include members from multiple switches need not include the ports of the inter-switch links.
- ACL zone boundaries supersede soft zone boundaries.
- Membership can be defined only by domain ID and port number. A switch module port can be a member of multiple ACL zones whose combined membership does not exceed 64.

# <span id="page-23-9"></span><span id="page-23-0"></span>**Performance**

<span id="page-23-10"></span>The switch module supports class 2 and class 3 Fibre Channel service with a maximum frame size of 2148 bytes at transmission rates of 1-Gbps or 2-Gbps. An external port adapts its transmission speed to match that of the device to which it is connected prior to login when the connected device powers up. Related performance characteristics include the following:

- **[Distance](#page-23-1)**
- **[Bandwidth](#page-23-2)**
- **[Latency](#page-24-0)**

### <span id="page-23-3"></span><span id="page-23-1"></span>**Distance**

<span id="page-23-6"></span>Consider the physical distribution of devices and switches in the fabric. Choose SFP transceivers that are compatible with the cable type, distance, Fibre Channel revision level, and the device host bus adapter. Refer to [Specifications](#page-52-3) for more information about cable types and transceivers.

<span id="page-23-5"></span>Each Fibre Channel port is supported by a data buffer with a 16 credit capacity; that is, 16 maximum sized frames. For fibre optic cables, this enables full bandwidth over the following approximate distances:

- 26 kilometers at 1-Gbps (0.6 credits/Km)
- 13 kilometers at 2-Gbps (1.2 credits/Km)

Beyond these distances, however, there is some loss of efficiency because the transmitting port must wait for an acknowledgement before sending the next frame.

<span id="page-23-8"></span>Longer distances can be spanned at full bandwidth by extending credits to G\_Ports, F\_Ports, and E\_Ports. Each port can donate 15 credits to a pool from which a recipient port can borrow. The recipient port also loses a credit in the process. For example, you can configure a recipient port to borrow 15 credits from one donor port for a total of 30 credits (15+15=30). This will support communication over the following approximate distances:

- 50 Km at 1-Gbps (30÷0.6)
- <span id="page-23-7"></span>• 25 Km at 2-Gbps (30÷1.2)

You can configure recipient and donor ports using the EFCM BASIC application or the Set Config command. Refer to the *McDATA 4314 Command Line Interface Guide* for information about the Set Config command.

#### <span id="page-23-4"></span><span id="page-23-2"></span>**Bandwidth**

Bandwidth is a measure of the volume of data that can be transmitted at a given transmission rate. A Fibre Channel port can transmit or receive at nominal rates of 1-Gbps or 2-Gbps depending on the device to which it is connected. This corresponds to actual bandwidth values of 106 MB and 212 MB. Multiple source ports can transmit to the same destination port if the destination bandwidth is greater than or equal to the combined source bandwidth. For example, two 1-Gbps source ports can transmit to one 2-Gbps destination port. Similarly, one source port can feed multiple destination

ports if the combined destination bandwidth is greater than or equal to the source bandwidth.

In multiple chassis fabrics, each link between chassis contributes 106 or 212 MB of bandwidth between those chassis depending on the speed of the link. When additional bandwidth is needed between devices, increase the number of links between the connecting switches. The switch module guarantees in-order-delivery with any number of links between chassis.

### <span id="page-24-2"></span><span id="page-24-0"></span>**Latency**

Latency is a measure of how fast a frame travels from one port to another. The factors that affect latency include transmission rate and the source/destination port relationship as shown in [Table 2-2.](#page-24-1)

<span id="page-24-1"></span>**Table 2-2. Port-to-Port Latency**

|                | <b>Destination Rate</b> |              |                           |  |
|----------------|-------------------------|--------------|---------------------------|--|
|                | Gbps                    |              | 2                         |  |
| Rate<br>Source |                         | $< 0.6$ µsec | $< 0.8$ µsec <sup>1</sup> |  |
|                | $\overline{2}$          | $< 0.5$ µsec | $< 0.4$ µsec              |  |

1 Based on minimum frame size of 36 bytes. Latency increases for larger frame sizes.

# <span id="page-25-2"></span><span id="page-25-0"></span>**Multiple Chassis Fabrics**

<span id="page-25-4"></span>By connecting switches together you can expand the number of available ports for devices. Each switch in the fabric is identified by a unique domain ID, and the fabric can automatically resolve domain ID conflicts. Because the Fibre Channel ports are self-configuring, you can connect switches together in a wide variety of topologies.

# <span id="page-25-1"></span>**Optimizing Device Performance**

<span id="page-25-3"></span>When choosing a topology for a multiple chassis fabric, you should also consider the locality of your server and storage devices and the performance requirements of your application. Storage applications such as video distribution, medical record storage/retrieval or real-time data acquisition can have specific latency or bandwidth requirements.

The switch module provides the lowest latency of any product in its class. Refer to ["Performance" on page 2-4](#page-23-0) for information about latency. However, the highest performance is achieved on Fibre Channel switches by keeping traffic within a single switch instead of relying on ISLs. Therefore, for optimal device performance, place devices on the same switch module under the following conditions:

- Heavy I/O traffic between specific server and storage devices.
- Distinct speed mismatch between devices

#### <span id="page-26-0"></span>**Domain ID, Principal Priority, and Domain ID Lock**

The following switch configuration settings affect multiple chassis fabrics:

- Domain ID
- Principal priority
- Domain ID lock

<span id="page-26-4"></span><span id="page-26-3"></span><span id="page-26-1"></span>The domain ID is a unique number from 1–239 that identifies each switch in a fabric. The principal priority is a number (1–255) that determines the principal switch which manages domain ID assignments for the fabric. The switch with the highest principal priority (1 is high, 255 is low) becomes the principal switch. If the principal priority is the same for all switches in a fabric, the switch with the lowest WWN becomes the principal switch.

<span id="page-26-2"></span>The domain ID lock allows (False) or prevents (True) the reassignment of the domain ID on that switch. Switches come from the factory with the domain ID set to 1, the domain ID lock set to False, and the principal priority set to 254. Refer to the *EFCM Basic Management Guide* for information about changing the domain ID and domain ID lock using EFCM BASIC. Refer to the Set Config command in the *McDATA 4314 Command Line Interface Guide* for information about changing the default domain ID, domain ID lock, and principal priority parameters.

An unresolved domain ID conflict means that the switch with the higher WWN will isolate as a separate fabric, and the Logged-In LEDs on both switches will flash green to show the affected ports. If you connect a new switch to an existing fabric with its domain ID unlocked, and a domain ID conflict occurs, the new switch will isolate as a separate fabric. However, you can remedy this by resetting the new switch or taking it offline then back online. The principal switch will reassign the domain ID and the switch will join the fabric.

**NOTE:** Domain ID reassignment is not reflected in zoning that is defined by domain ID/port number pair or Fibre Channel address. You must reconfigure zones that are affected by domain ID reassignment. To prevent zoning definitions from becoming invalid under these conditions, lock the domain IDs using EFCM BASIC or the Set Config Switch command.

# <span id="page-27-0"></span>**Switch Module Services**

<span id="page-27-7"></span>You can configure your switch module to suit the demands of your environment by enabling or disabling a variety of switch services. Familiarize yourself with the following switch services and determine which ones you need:

- <span id="page-27-8"></span>• **Telnet**: Provides for the management of the switch over a Telnet connection. Disabling this service is not recommended. The default is enabled.
- <span id="page-27-3"></span>• **Secure Shell (SSH)**: Provides for secure remote connections to the switch using SSH. Your workstation must also use an SSH client. The default is disabled.
- <span id="page-27-6"></span>• **Switch Management**: Provides for out-of-band management of the switch with EFCM BASIC, SNMP, and CIM. If this service is disabled, the switch can only be managed inband or through the serial port. The default is enabled.
- <span id="page-27-1"></span>• **Inband Management**: Provides for the management of the switch over an inter-switch link using EFCM BASIC, SNMP, or management server. If you disable inband management, you can no longer communicate with that switch by means other than a direct Ethernet or serial connection.The default is enabled.
- <span id="page-27-4"></span>• **Secure Socket Layer (SSL)**: Provides for secure SSL connections for EFCM BASIC, the McDATA Embedded Web Server, and the CIM. This service must be enabled to authenticate users through a RADIUS server when using EFCM BASIC. To enable secure SSL connections, you must first synchronize the date and time on the switch and workstation. Enabling SSL automatically creates a security certificate on the switch. The default is enabled.
- <span id="page-27-2"></span>• **Embedded GUI**: Provides for access to the McDATA Embedded Web Server. The web server enables you to point at a switch with an internet browser and run EFCM BASIC through the browser. The default is enabled.
- <span id="page-27-5"></span>• **Simple Network Management Protocol (SNMP)**: Provides for the management of the switch through third-party applications that use the Simple Network Management Protocol (SNMP). Security consists of a read community string and a write community string that serve as passwords that control read and write access to the switch. These strings are set at the factory to these well-known defaults and should be changed if SNMP is to be enabled. Otherwise, you risk unwanted access to the switch. The default is enabled.
- <span id="page-28-5"></span>• **Network Time Protocol (NTP)**: Provides for the synchronizing of switch and workstation dates and times with an NTP server. This helps to prevent invalid SSL certificates and timestamp confusion in the event log. The default is disabled.
- <span id="page-28-1"></span>• **Common Information Model (CIM)**: Provides for the management of the switch through third-party applications that use CIM. The default is enabled.
- <span id="page-28-3"></span>• **File Transfer Protocol (FTP)**: Provides for transferring files rapidly between the workstation and the switch using FTP. The default is enabled.
- <span id="page-28-4"></span>• **Management Server (MS)**: Enables or disables the management of the switch through third-party applications that use GS-3 Management Server. The default is disabled.

# <span id="page-28-0"></span>**Fabric Security**

<span id="page-28-2"></span>An effective security profile begins with a security policy that states the requirements. A threat analysis is needed to define the plan of action followed by an implementation that meets the security policy requirements. Internet portals, such as remote access and E-mail, usually present the greatest threats. Fabric security should also be considered in defining the security policy.

Most fabrics are located at a single site and are protected by physical security, such as key-code locked computer rooms. For these cases, security methods such as user passwords for equipment and zoning for controlling device access, are satisfactory.

Fabric security is needed when security policy requirements are more demanding: for example, when fabrics span multiple locations and traditional physical protection is insufficient to protect the IT infrastructure. Another benefit of fabric security is that it creates a structure that helps prevent unintended changes to the fabric.

Fabric security consists of the following:

- **[Connection Security](#page-29-0)**
- **[Device Security](#page-30-0)**
- **[User Account Security](#page-31-0)**

## <span id="page-29-0"></span>**Connection Security**

<span id="page-29-2"></span>Connection security provides an encrypted data path for switch management methods. The switch supports the Secure Shell (SSH) protocol for the command line interface and the Secure Socket Layer (SSL) protocol for management applications such as EFCM BASIC and Common Information Module (CIM).

<span id="page-29-1"></span>The SSL handshake process between the workstation and the switch involves the exchanging of certificates. These certificates contain the public and private keys that define the encryption. When the SSL service is enabled, a certificate is automatically created on the switch. The workstation validates the switch certificate by comparing the workstation date and time to the switch certificate creation date and time. For this reason, it is important to synchronize the workstation and switch with the same date, time, and time zone. The switch certificate is valid 24 hours before its creation date and 365 days after its creation date. If the certificate should become invalid, refer to the Create command in the *McDATA 4314 Command Line Interface Guide* for information about creating a certificate.

Consider your requirements for connection security: for the command line interface (SSH), management applications such as EFCM BASIC (SSL), or both. If SSL connection security is required, also consider using the Network Time Protocol (NTP) to synchronize workstations and switches.

- Refer to System keyword of the Set Setup command in the *McDATA 4314 Command Line Interface Guide* for information about enabling the NTP client on the switch and configuring the NTP server.
- Refer to the Set command in the *McDATA 4314 Command Line Interface Guide* for information about setting the time zone.

## <span id="page-30-0"></span>**Device Security**

**NOTE:** Device security is available only with the McDATA SANtegrity Enhanced Product Features Enabled (PFE) key. Refer to *EFCM Basic Management Guide* for information about installing a PFE key. For additional McDATA PFE keys, please contact your McDATA representative or visit the web site at [www.mcdata.com](http://www.mcdata.com).

<span id="page-30-1"></span>Device security provides for the authorization and authentication of devices that you attach to a switch. You can configure a switch with a group of devices against which the switch authorizes new attachments by devices, other switches, or devices issuing management server commands. Device security is configured through the use of security sets and groups. A group is a list of device worldwide names that are authorized to attach to a switch. There are three types of groups: one for other switches (ISL), another for devices (port), and a third for devices issuing management server commands (MS). A security set is a set of up to three groups with no more than one of each group type. The security configuration is made up of all security sets on the switch. The security database has the following limits:

- Maximum number of security sets is 4.
- Maximum number of groups is 16.
- Maximum number of members in a group is 1000.
- <span id="page-30-2"></span>• Maximum total number of group members is 1000.

In addition to authorization, the switch can be configured to require authentication to validate the identity of the connecting switch, device, or host. Authentication can be performed locally using the switch's security database, or remotely using a Remote Dial-In User Service (RADIUS) server such as Microsoft® RADIUS. With a RADIUS server, the security database for the entire fabric resides on the server. In this way, the security database can be managed centrally, rather than on each switch module. You can configure up to five RADIUS servers to provide failover.

You can configure the RADIUS server to authenticate just the switch module or both the switch module and the initiator device if the device supports authentication. When using a RADIUS server, every switch in the fabric must have a network connection. A RADIUS server can also be configured to authenticate user accounts as described in ["User Account Security" on](#page-31-0)  [page 2-12](#page-31-0). A secure connection is required to authenticate user logins with a RADIUS server. Refer to ["Connection Security" on page 2-10](#page-29-0) for more information.

Consider the devices, switches, and management agents and evaluate the need for authorization and authentication. Also consider whether the security database is to distributed on the switches or centralized on a RADIUS server and how many servers to configure.

## <span id="page-31-0"></span>**User Account Security**

<span id="page-31-5"></span>User account security consists of the administration of account names, passwords, expiration date, and authority level. If an account has Admin authority, all management tasks can be performed by that account in both EFCM BASIC™ and the Telnet command line interface. Otherwise only monitoring tasks are available. The default account name, Admin, is the only account that can create or change account names and passwords. Account names and passwords are always required when connecting to a switch.

<span id="page-31-4"></span>Authentication of the user account and password can be performed locally using the switch's user account database or it can be done remotely using a RADIUS server such as Microsoft® RADIUS. Authenticating user logins on a RADIUS server requires a secure management connection to the switch. Refer to ["Connection Security" on page 2-10](#page-29-0) for information about securing the management connection. A RADIUS server can also be used to authenticate devices and other switches as described in ["Device Security" on page 2-11](#page-30-0).

Consider your management needs and determine the number of user accounts, their authority needs, and expiration dates. Also consider the advantages of centralizing user administration and authentication on a RADIUS server.

**NOTE:** If the same user account exists on a switch and its RADIUS server, that user can login with either password, but the authority and account expiration will always come from the switch database.

# <span id="page-31-1"></span>**Fabric Management**

<span id="page-31-2"></span>The EFCM BASIC application and CLI execute on a management workstation that provides for the configuration, control, and maintenance of multiple fabrics. Supported platforms include Windows and Linux. The application can be installed and executed on the workstation, or you can run the McDATA Embedded Web Server that is resident on the switch.

Consider how many fabrics will be managed, how many management workstations are needed, and whether the fabrics will be managed with the CLI, EFCM BASIC, or the web server.

<span id="page-31-3"></span>A switch supports a combined maximum of 19 logins reserved as follows:

- 4 logins or sessions for internal applications such as management server and SNMP
- 9 high priority Telnet sessions
- 6 logins or sessions for EFCM BASIC inband and out-of-band logins, and Telnet logins. Additional logins will be refused.

# <span id="page-32-4"></span><span id="page-32-0"></span>**Installation**

**3**

This section describes how to install and configure the McDATA 4314 switch module. It also describes how to load new firmware and how to recover a disabled switch module.

# <span id="page-32-1"></span>**Site Requirements**

<span id="page-32-12"></span>Consider the following items when installing a McDATA 4314 switch module switch:

- [Fabric Management Workstation](#page-32-2)
- [Environmental Conditions](#page-34-0)

### <span id="page-32-2"></span>**Fabric Management Workstation**

<span id="page-32-7"></span>The requirements for fabric management workstations running EFCM BASIC are described in [Table 3-2:](#page-33-0)

<span id="page-32-11"></span><span id="page-32-10"></span><span id="page-32-9"></span><span id="page-32-8"></span><span id="page-32-6"></span><span id="page-32-5"></span>

| <b>Component</b>        | Requirement                                                                                                    |
|-------------------------|----------------------------------------------------------------------------------------------------|
| <b>Operating System</b> | Windows 2000/2003<br>٠<br>Linux <sup>®</sup> Red Hat <sup>®</sup> EL 3.x, 4.x<br>٠                                                                                                    |
| Memory                  | 256 MB or more                                                                                                    |
| Disk Space              | 150 MB per installation                                                                                                    |
| Processor               | 500 MHz or faster                                                                                                    |
| Hardware                | CD-ROM drive, RJ-45 Ethernet port                                                                                                    |
| Internet Browser        | Microsoft® Internet Explorer® 5.0 and later<br>Netscape Navigator® 4.72 and later<br>Mozilla™ 1.02 and later<br>Java 2 Runtime Environment to support the McDATA<br>Embedded Web Server. |

<span id="page-32-3"></span>**Table 3-1. Workstation Requirements**

<span id="page-33-6"></span><span id="page-33-5"></span><span id="page-33-4"></span><span id="page-33-2"></span>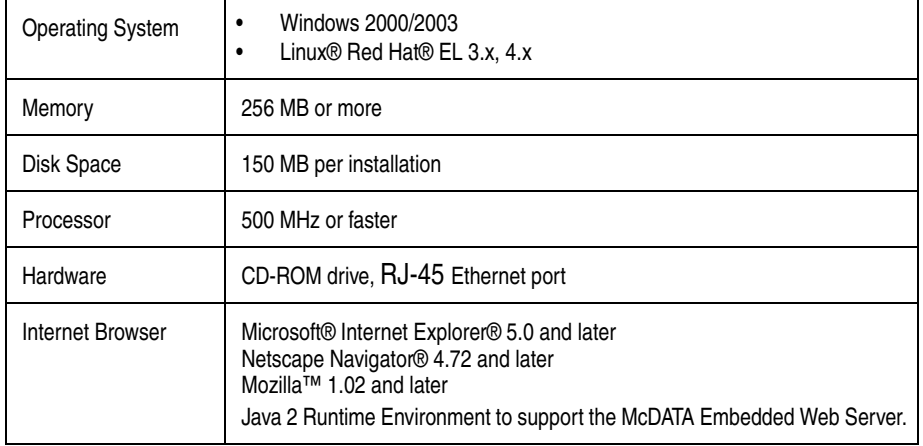

### <span id="page-33-0"></span>**Table 3-2. Management Workstation Requirements**

<span id="page-33-3"></span><span id="page-33-1"></span>Telnet workstations require an RJ-45 Ethernet port and an operating system with a Telnet client.

# <span id="page-34-0"></span>**Environmental Conditions**

<span id="page-34-4"></span>Consider the factors that affect the climate in your facility such as equipment heat dissipation and ventilation. The switch requires the following operating conditions:

- <span id="page-34-7"></span>Operating temperature range:  $5 - 40^{\circ}C (41 - 104^{\circ}F)$
- <span id="page-34-5"></span>Relative humidity:  $5 - 90\%$ , non-condensing

# <span id="page-34-6"></span><span id="page-34-1"></span>**Installing a Switch**

Installing a McDATA 4314 switch module involves the following steps:

- 1. Install SFP transceivers.
- 2. Insert the switch module in the server chassis.
- 3. Connect the management workstation to the switch module.
- 4. Install the EFCM BASIC application.
- 5. Configure the switch module.
- 6. Cable devices to the switch module.

### <span id="page-34-3"></span><span id="page-34-2"></span>**Install SFP Transceivers**

The switch module has been validated with transceivers that support a variety of interconnection media. To install a transceiver, insert the transceiver into the port and gently press until it snaps in place. To remove a transceiver, gently press the transceiver into the port to release the tension, then pull on the release tab or lever and remove the transceiver. Different transceiver manufacturers have different release mechanisms. Consult the documentation for your transceiver.

**NOTE:** The transceiver will fit only one way. If the transceiver does not install under gentle pressure, flip it over and try again.

# <span id="page-35-0"></span>**Mount the Switch Module in the Server Chassis**

McDATA 4314 switch modules are installed in server chassis I/O slots 3 and 4 as shown in [Figure 3-1](#page-35-1). For a single switch module installation, use slot 4. Do not attempt to install the McDATA 4314 switch module in any other I/O slots.

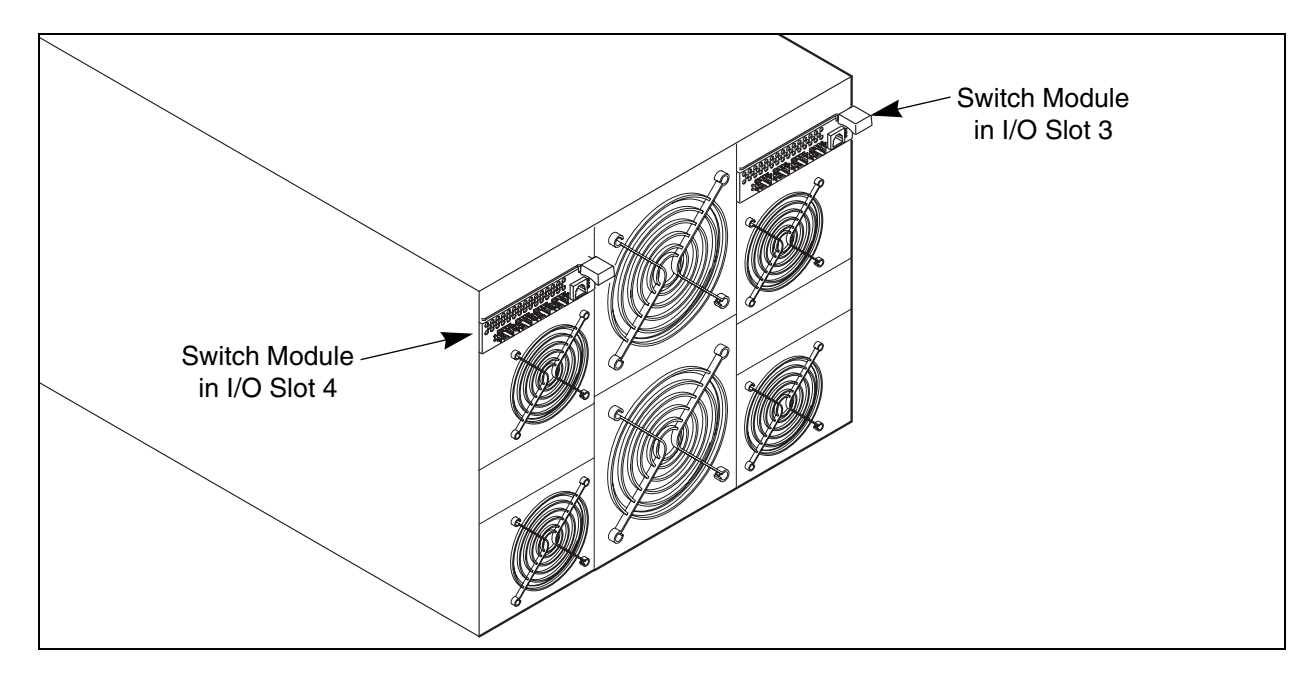

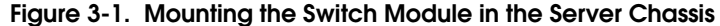

<span id="page-35-1"></span>To insert the McDATA 4314 switch module, do the following:

- 1. Verify that chassis I/O slots 3 and 4 are empty.
- 2. Gripping from the top and bottom of the release latch, gently squeeze the latch to free the insertion arm.
- 3. Swing the insertion arm out (away from the chassis) until it is completely open.
- 4. Slide the switch module into the open I/O slot.
- 5. Push the insertion arm gently toward the chassis until it is completely closed and the switch module is firmly seated.

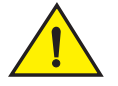

#### **CAUTION**

**Do not force the arm closed. Doing so could cause damage. Instead, if the switch module does not close easily, gently remove the switch module and reinsert it.**

When energized, the switch module responds in the following sequence:

- 1. The switch module LEDs (Identifier, Input Power, System Fault) illuminate followed by all port Logged-In LEDs.
- 2. After a couple seconds the System Fault LED is extinguished while the Input Power LED remains illuminated.
- <span id="page-36-6"></span>3. After approximately one minute, the POST executes.
- 4. After about another minute, the POST is complete, all LEDs are extinguished except the Input Power LED. The Input Power LED remains illuminated indicating that the switch logic circuitry is receiving DC voltage. If not, contact your authorized maintenance provider.

#### <span id="page-36-0"></span>**Connect the Management Workstation to the Switch Module**

<span id="page-36-5"></span>Connect the management workstation to the switch module in the following ways:

- <span id="page-36-2"></span>• Indirect Ethernet connection from the management workstation to the switch module RJ-45 Ethernet connector through an Ethernet switch or a hub. This requires a 10/100 Base-T straight cable as shown in [Figure 3-2](#page-36-1). With this method, you can manage the switch module with the EFCM BASIC application or Command Line Interface.
- <span id="page-36-3"></span>• Direct Ethernet connection from the management workstation to the switch module RJ-45 Ethernet connector. This requires a 10/100 Base-T cross-over cable as shown in [Figure 3-2](#page-36-1). With this method, you can manage the switch module with the EFCM BASIC application or Command Line Interface.

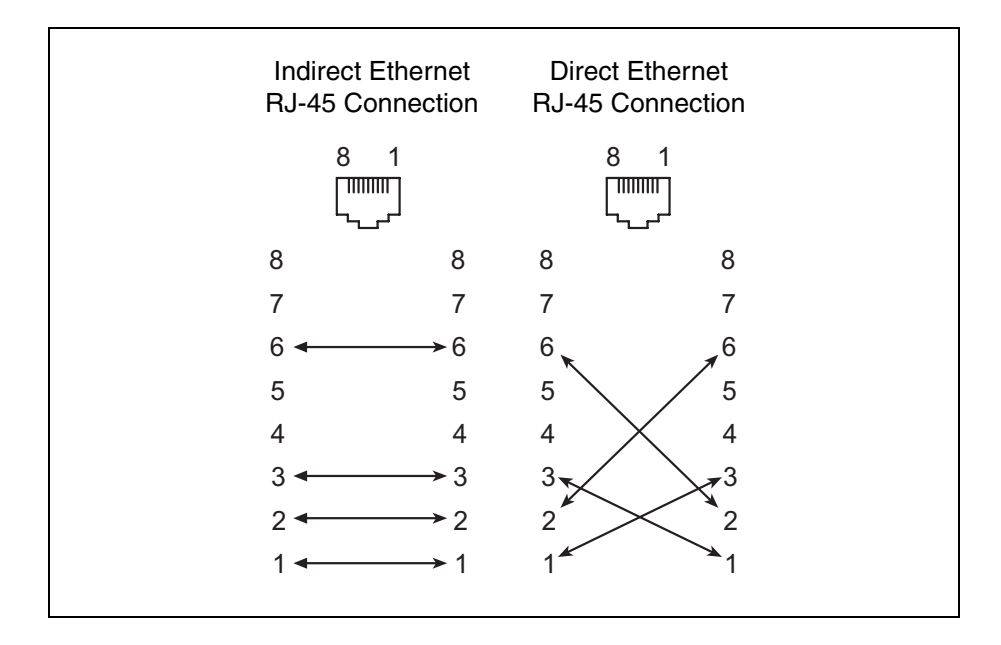

**Figure 3-2. Ethernet Cable Connections**

<span id="page-36-4"></span><span id="page-36-1"></span>The default IP address of a new switch module is 10.0.0.1. Many management workstations are not configured to communicate with the 10.0.0 subnet. Use the EFCM BASIC Configuration Wizard to set the IP address of a new switch without re-configuring the management workstation.

To establish an Ethernet connection, do the following:

- 1. Connect a 10/100 Base-T cross-over cable from an RJ-45 port on the management workstation directly to the RJ-45 Ethernet port; or a 10/100 Base-T straight cable indirectly over an Ethernet network.
- 2. Open a command line window.

3. Open a Telnet session by entering the following command with the switch IP address. The default IP address is 10.0.0.1

telnet 10.0.0.1

4. Log in to the switch. The default account name and password are (admin, password).

Switch Login: admin Password: \*\*\*\*\*\*\*\*

# <span id="page-37-0"></span>**Install EFCM BASIC**

You can install EFCM BASIC on a Windows or Linux workstation. To install the EFCM BASIC application, do the following:

#### <span id="page-37-2"></span>**For a Windows platform:**

- 1. Close all programs currently running, and insert the EFCM BASIC Installation Disk into the management workstation CD-ROM drive.
- 2. In the upper left corner of the product introduction screen, click **Management Software**.
- 3. Locate your platform in the table and click **Install**.

If the product introduction screen does not open in step 2, open the CD with Windows Explorer and run the installation program with the following path:

data\files\Management\_Software\Windows\Windows\_5.02.x.xx.exe

#### <span id="page-37-1"></span>**For a Linux platform:**

Open the CD and run the installation program with the following path:

data/files/Management\_Software/Linux/Linux\_5.02.xx.xx.bin

If there is no CD-ROM icon, do the following:

- 1. Open an xterm or other terminal window.
- 2. Mount the CD-ROM. From a shell prompt, enter the following: mount /mnt/cdrom
- 3. Change directory to the location of the install program:

cd /mnt/cdrom/data/files/Management\_Software/Linux

# <span id="page-38-0"></span>**Start EFCM BASIC**

<span id="page-38-1"></span>To start the EFCM BASIC application for the first time, do the following:

**NOTE:** After the switch is operational, you can also open the McDATA Embedded Web Server, by entering the switch IP address in an internet browser. If your workstation does not have the Java 2 Run Time Environment program, you will be prompted to download it.

- 1. Start the EFCM BASIC using one of the following methods:
	- For Windows, double-click the EFCM BASIC shortcut, or select EFCM BASIC from Start menu, depending on how you installed the EFCM BASIC application. From a command line, you can enter the EFCM\_BASIC command:

<install\_directory> EFCM\_BASIC.exe

• For Linux, enter the EFCM\_BASIC command:

<install\_directory>./EFCM\_BASIC

2. In the Initial Start dialog, click the **Open Configuration Wizard** button. When you power up the switch, the Configuration Wizard will recognize the switch and lead you through the configuration process.

## <span id="page-39-0"></span>**Configure the Switch Module**

<span id="page-39-1"></span>You can configure the switch using the EFCM BASIC application or the command line interface. To configure the switch using EFCM BASIC, click the **Open Configuration Wizard** radio button in the Initial Start dialog, then click the **Proceed** button. The Configuration wizard explains and prompts you for the following configuration information:

- Archive template file
- Switch domain ID (1–-239)
- Domain ID Lock (Locked/Unlocked)
- Switch name
- Permanent IP address
- Permanent subnet mask
- Permanent gateway address
- Permanent network discovery method
- Date and time
- Admin account password
- Create a configuration archive?

**NOTE:** Refer to the Reset command in the *McDATA 4314 Command Line Interface Guide* for information about configuration default values.

To configure the switch using the command line interface, do the following:

1. Open a Telnet session with the default switch IP address and log in to the switch with default account name and password (admin/password).

```
telnet 10.0.0.1
Switch Login: admin
Password: *******
```
2. Open an admin session and enter the Set Setup System command. Enter the values you want for switch IP address (Eth0NetworkAddress) and the network mask (Eth0NetworkMask). Refer to the *McDATA 4314 Command Line Interface Guide* for more information about this command.

```
DFCSM #> admin start
DFCSM (admin) #> set setup system
```
3. Open a Config Edit session and use the Set Config command to modify the switch configuration. Refer to the *McDATA 4314 Command Line Interface Guide* for more information about these commands.

## <span id="page-40-0"></span>**Cable Devices to the Switch**

<span id="page-40-1"></span>Connect cables to the SFP transceivers and their corresponding devices, and then energize the devices. Device host bus adapters can have SFP (or SFF) transceivers or GigaBit Interface Converters (GBIC). LC-type duplex fiber optic cable connectors are designed for SFP transceivers, while SC-type connectors are designed for GBICs. Duplex cable connectors are keyed to ensure proper orientation. Choose the fiber optic cable with the connector combination that matches the device host bus adapter.

GL\_Ports self configure as FL\_Ports when connected to loop of public devices or F\_Ports when connected to a single device. G\_Ports self configure as F\_Ports when connected to single public devices. Both GL\_Ports and G\_Ports self configure as E\_Ports when connected to another switch.

# <span id="page-41-0"></span>**Install Firmware**

The switch module comes with current firmware installed. You can upgrade the firmware from the management workstation as new firmware becomes available. You can use the EFCM BASIC application or the CLI to install new firmware.

You can load and activate version 5.2 firmware on an operating switch without disrupting data traffic or having to re-initialize attached devices. If you attempt to perform a non-disruptive activation without satisfying the following conditions, the switch will perform a disruptive activation

- The current firmware version is a 5.2 version that precedes the upgrade version.
- No changes are being made to switches in the fabric including powering up, powering down, disconnecting or connecting ISLs, and switch configuration changes.
- No port in the fabric is in the diagnostic state.
- No zoning changes are being made in the fabric.
- No changes are being made to attached devices including powering up, powering down, disconnecting, connecting, and HBA configuration changes.

Ports that are stable when the non-disruptive activation begins, then change states, will be reset. When the non-disruptive activation is complete, EFCM BASIC sessions reconnect automatically. However, Telnet sessions must be restarted manually.

## <span id="page-41-1"></span>**Using EFCM BASIC to Install Firmware**

<span id="page-41-4"></span>To install firmware using EFCM BASIC, do the following:

- 1. Select a switch module in the topology display and double-click to open the Faceplate display. Open the Switch menu and select **Load Firmware**.
- 2. In the Firmware Upload window, click the **Select** button to browse and select the firmware file to be uploaded.
- 3. Click the **Start** button to begin the firmware load process. You will be shown a message warning you that the switch will be reset to activate the firmware.
- 4. Click the **OK** button to continue firmware installation or click the **Cancel** button to cancel the firmware installation. EFCM BASIC will attempt a hot reset, if possible, to activate the firmware without disrupting data traffic. During a non-disruptive activation, all Logged-In LEDs are extinguished for several seconds. If a non-disruptive activation is not possible, EFCM BASIC gives you the opportunity to reset the switch module and perform a disruptive activation.

### <span id="page-41-2"></span>**Using the CLI to Install Firmware**

<span id="page-41-3"></span>To install firmware using the CLI when a File Transfer Protocol (FTP) server is present on the management workstation, use the Firmware Install command.

Refer to the *McDATA 4314 Command Line Interface Guide* for information about this command.

1. Enter the following command to download the firmware from a remote host to the switch, install the firmware, then reset the switch to activate the firmware. If possible, a non-disruptive activation will be performed.

DFCSM (admin) #> firmware install

Warning: Installing new firmware requires a switch reset. A stable fabric is required to successfully activate the firmware on a switch without disrupting traffic. Therefore, before continuing with this action, ensure there are no administrative changes in progress anywhere in the fabric.

Continuing with this action will terminate all management sessions, including any Telnet sessions. When the firmware activation is complete, you may log in to the switch again.

Do you want to continue?  $[y/n]: y$ 

Press 'q' and the ENTER key to abort this command.

2. Enter your account name on the remote host and the IP address of the remote host. When prompted for the source file name, enter the path for the firmware image file.

```
User Account : johndoe
IP Address : 10.20.20.200
Source Filename : 5.2.x.xx.xx_mpc
```
3. When prompted to install the new firmware, enter Yes to continue or No to cancel. If possible, a non-disruptive activation will be performed. This is the last opportunity to cancel.

About to install image. Do you want to continue? [y/n] y Connected to 10.20.20.200 (10.20.20.200). 220 localhost.localdomain FTP server (Version wu-2.6.1-18) ready.

4. Enter the password for your account name. The firmware will now be downloaded from the remote host to the switch module, installed, and activated.

331 Password required for johndoe. Password:\*\*\*\*\*\* 230 User johndoe logged in.

# <span id="page-44-3"></span><span id="page-44-0"></span>**Troubleshooting**

**4**

Diagnostic information about the switch is available through the switch module LEDs and the external port LEDs. Diagnostic information is also available through the EFCM BASIC and CLI event logs and error displays.

<span id="page-44-7"></span>The switch performs a series of tests as part of its power-up procedure. The POST diagnostic program performs the following tests:

- Checksum tests on the boot firmware in PROM and the switch firmware in flash memory
- Internal data loopback test on all ports
- <span id="page-44-4"></span>• Access and integrity test on the ASIC

During the POST, the switch logs any errors encountered. Some POST errors are critical, others are not. The switch uses the System Fault LED and the Logged-In LED to indicate switch and port status. A critical error disables the switch so that it will not operate. A non-critical error allows the switch to operate, but disables the ports that have errors.

# <span id="page-44-1"></span>**Input Power LED Is Extinguished**

<span id="page-44-5"></span>The Input Power LED illuminates to indicate that the switch logic circuitry is receiving proper voltages. If the Input Power LED is extinguished, contact your authorized maintenance provider.

# <span id="page-44-2"></span>**System Fault LED is Illuminated**

<span id="page-44-6"></span>The System Fault LED illuminates to indicate that the switch module logic circuitry is overheating or that a POST error has occurred. If the System Fault LED illuminates, contact your authorized maintenance provider.

# <span id="page-45-3"></span><span id="page-45-0"></span>**Logged-In LED Indications**

<span id="page-45-5"></span>Port diagnostics are indicated by the Logged-In LED for each port as shown in [Figure 4-1.](#page-45-2)

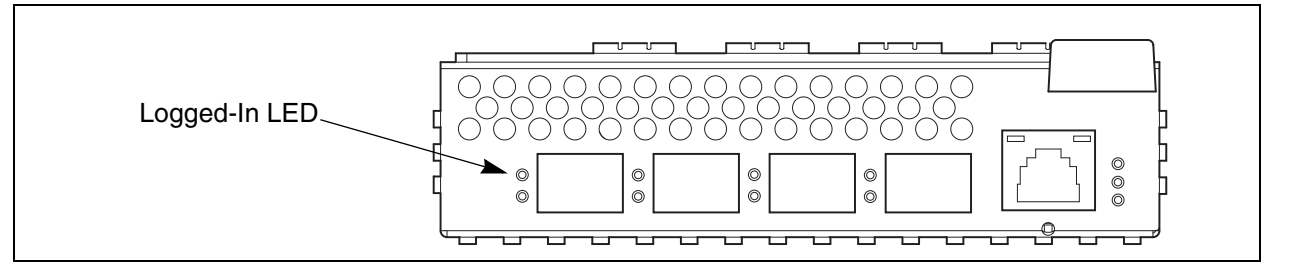

#### **Figure 4-1. Logged-In LED**

<span id="page-45-2"></span>The Logged-In LED has three indications:

- Continuous illumination: A device is logged in to the port.
- Flashing once per second: A device is logging in to the port.
- Flashing twice per second: The port is down, offline, or an error has occurred.

If a Logged-In LED is flashing twice per second, review the event browser for alarm messages regarding the affected port. You can also inspect the alarm log using the Show Alarm command. If there is an error, alarm messages may point to one or more of the following conditions:

- **[E\\_Port Isolation](#page-45-1)**
- **[Excessive Port Errors](#page-46-0)**

### <span id="page-45-1"></span>**E\_Port Isolation**

<span id="page-45-4"></span>A Logged-In LED error indication is often the result of E\_Port isolation. An isolated E\_Port is indicated by a red link in the EFCM BASIC topology display. E\_Port isolation can be caused by the following:

- Security failure
- FL\_Port is connected to another switch
- Conflicting domain IDs
- Conflicting timeout values
- Conflicting zone membership between active zone sets

Refer to the *EFCM Basic Management Guide* for information about how to change domain IDs, timeout values, and edit zoning.

Review the event browser and do the following to diagnose and correct an isolated E\_Port:

1. Does the event browser show an alarm about an invalid attach on the affected port?

- Yes Review the ISL group in the active security set to ensure that the membership includes the necessary ports and that the secrets on all switches are correct.
- No Continue.
- 2. Does the event browser show a repeating alarm about an unsupported E. Port command on the affected port?
	- Yes The port is configured as an FL\_Port and connected to another switch. Correct the port connection or the port type.
	- No Continue.
- <span id="page-46-1"></span>3. Display the fabric domain IDs using the Show Domains command or the Switch data tab in the EFCM BASIC topology display. Are all domain IDs in the fabric unique?
	- Yes Continue.
	- No Correct the domain IDs on the offending switches using the Set Config Switch command or the EFCM BASIC Switch Properties window. Reset the port. If the condition remains, continue.
- 4. Compare the RA\_TOV and ED\_TOV timeout values for all switches in the fabric using the Show Config Switch command or the Switch data tab of the EFCM BASIC topology display. Is each timeout value the same on every switch?
	- Yes Continue.
	- No Correct the timeout values on the offending switches using the Set Config Switch command or the EFCM BASIC Switch Properties dialog. Reset the port. If the condition remains, continue.
- <span id="page-46-2"></span>5. Display the active zone set on each switch using the Zoning Active command or the Active Zoneset tab of the EFCM BASIC topology display. Compare the zone membership between the two active zone sets. Are they the same?
	- Yes Contact your authorized maintenance provider.
	- No Deactivate one of the active zone sets or edit the conflicting zones so that their membership is the same. Reset the port. If the condition remains, contact your authorized maintenance provider.

<span id="page-46-3"></span>**NOTE:** This can be caused by merging two fabrics whose active zone sets have two zones with the same name, but different membership.

### <span id="page-46-0"></span>**Excessive Port Errors**

The switch can monitor a set of port errors and generates alarms based on user-defined sample windows and thresholds. These port errors include the following:

- CRC errors
- Decode errors
- ISL connection count
- Login errors
- Logout errors
- Loss-of-signal errors

Port threshold alarm monitoring is disabled by default. Refer to the *EFCM Basic Management Guide* for information about managing port threshold alarms.

If the count for any of these errors exceeds the rising trigger for three consecutive sample windows, the switch generates an alarm and disables the affected port, changing its operational state to "down". Port errors can be caused by the following:

- Triggers are too low or the sample window is too small
- Faulty Fibre Channel port cable
- Faulty SFP
- Faulty port
- Fault device or HBA

Review the event browser to determine if excessive port errors are responsible for disabling the port. Look for a message that mentions one of the monitored error types indicating that the port has been disabled, then do the following:

- 1. Examine the alarm configuration for the associated error using the Show Config Threshold command or the EFCM BASIC application. Refer to the *McDATA 4314 Command Line Interface Guide* for information about this command. Are the thresholds and sample window correct?
	- Yes Continue
	- No Correct the alarm configuration. If the condition remains, continue.
- 2. Reset the port, then perform an external port loopback test to validate the port and the SFP. Refer to the *EFCM Basic Management Guide* for information about testing ports. Does the port pass the test?
	- Yes Continue
	- No Replace the SFP and repeat the test. If the port does not pass the test, contact your authorized maintenance provider. Otherwise continue.
- 3. Replace the Fibre Channel port cable. Is the problem corrected?
	- Yes Complete.
	- No Continue.
- 4. Inspect the device to which the affected port is connected and confirm that the device and its HBA are working properly. Make repairs and corrections as needed. If the condition remains, contact your authorized maintenance provider.

# <span id="page-47-1"></span><span id="page-47-0"></span>**Recovering a Switch Module**

<span id="page-47-2"></span>A switch can become inoperable or unmanageable for the following reasons:

- Firmware becomes corrupt
- IP address is lost
- Switch configuration becomes corrupt

<span id="page-48-4"></span>• Forgotten password

In these specific cases, you can recover the switch using maintenance mode. Maintenance mode temporarily returns the switch IP address to 10.0.0.1 and provides opportunities to do the following:

- Unpack a firmware image file
- Restore the network configuration parameters to the default values
- Remove all user accounts and restore the Admin account name password to the default.
- Copy the log file
- Restore factory defaults for all but user accounts and zoning
- Restore all switch configuration parameters to the factory default values
- Reset the switch
- Update the system boot loader

<span id="page-48-5"></span>To recover a switch, do the following:

- 1. Place the switch in maintenance mode. Press and hold the Maintenance button with a pointed tool for 2–7 seconds.
- 2. Allow one minute for the switch to complete its tests. When the switch is in maintenance mode, all switch module LEDs are extinguished.
- 3. Establish a Telnet session with the switch using the maintenance mode IP address 10.0.0.1.
- <span id="page-48-1"></span>4. Enter the maintenance mode account name and password (prom, prom), and press the Enter key.

Switch login: prom Password:xxxx

- <span id="page-48-3"></span>5. The maintenance menu displays several recovery options. To select a switch recovery option, press the corresponding number (displayed in option: field) on the keyboard and press the Enter key.
	- 0) Exit
	- 1) Image Unpack
	- 2) Reset Network Config
	- 3) Reset User Accounts to Default
	- 4) Copy Log Files
	- 5) Remove Switch Config
	- 6) Remake Filesystem
	- 7) Reset Switch
	- 8) Update Boot Loader
	- Option:

These options and their use are described in the following subsections.

### <span id="page-48-0"></span>**Maintenance – Exit**

<span id="page-48-2"></span>This option closes the current login session. To log in again, enter the maintenance mode account name and password (prom, prom). To return to normal operation, momentarily press and release the Maintenance button or power cycle the switch module.

### <span id="page-49-0"></span>**Maintenance – Image Unpack**

<span id="page-49-7"></span>This option unpacks and installs new firmware when the current firmware has become corrupt. Before using this option, you must load the new firmware image file onto the switch. The steps to install new firmware using this option are as follows:

- 1. Place the switch in maintenance mode. Refer to the procedure for maintenance mode in ["Recovering a Switch Module" on page 4-4](#page-47-0).
- 2. Use the Image command to load a new firmware image file onto the switch. Refer to the *McDATA 4314 Command Line Interface Guide* for an example of using the Image command. Close the FTP session.
- 3. Establish a Telnet session with the switch using the default IP address 10.0.0.1.

```
telnet 10.0.0.1
```
4. Enter the maintenance mode account name and password (prom, prom), and press the Enter key.

Switch login: prom Password:xxxx

5. Select option 1 from the maintenance menu. When prompted for a file name prompt, enter the firmware image file name.

Image filename: *filename* Unpacking 'filename', please wait... Unpackage successful.

6. Select option 7 to reset the switch and exit maintenance mode.

## <span id="page-49-1"></span>**Maintenance – Reset Network Config**

<span id="page-49-6"></span>This option resets the network properties to the factory default values and saves them on the switch. Refer to the Reset command in the *McDATA 4314 Command Line Interface Guide* for the default network configuration values.

#### <span id="page-49-2"></span>**Maintenance – Reset User Accounts to Default**

<span id="page-49-9"></span>This option restores the password for the Admin account name to the default (password) and removes all other user accounts from the switch.

### <span id="page-49-3"></span>**Maintenance – Copy Log Files**

<span id="page-49-8"></span>This option copies all log file buffers to a file on the switch named *logfile*. You can use FTP to download this file to the management workstation. You must download the logfile before resetting the switch.

### <span id="page-49-4"></span>**Maintenance – Remove Switch Config**

<span id="page-49-5"></span>This option deletes all configurations from the switch except the default configuration. This restores switch configuration parameters to the factory defaults except for user accounts and zoning. Refer to Reset command in the *McDATA 4314 Command Line Interface Guide* for factory default values.

**4-6** *McDATA 4314 Fibre Channel Switch Module Installation Guide*

### <span id="page-50-0"></span>**Maintenance – Remake Filesystem**

<span id="page-50-4"></span>In the event of a loss of power, the switch configuration may become corrupt. The file system on which the configuration is stored must be re-created. This option resets the switch to the factory default values including user accounts and zoning. Refer to the Reset command in the *McDATA 4314 Command Line Interface Guide* for the factory default values.

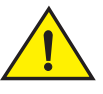

### **CAUTION**

**If you choose the Remake Filesystem option, you will lose all changes made to the fabric configuration that involve that switch, such as password and zoning changes. You must then restore the switch from an archived configuration or reconfigure the portions of the fabric that involve the switch.**

### <span id="page-50-1"></span>**Maintenance – Reset Switch**

<span id="page-50-5"></span>This option closes the Telnet session, exits maintenance mode and reboots the switch using the current switch configuration. All unpacked firmware image files that reside on the switch are deleted.

## <span id="page-50-2"></span>**Maintenance – Update Boot Loader**

<span id="page-50-3"></span>This option updates the system boot loader which loads the Linux kernel into memory. Use this option only at the direction of your authorized maintenance provider.

# **Notes**

<span id="page-52-3"></span><span id="page-52-0"></span>**A**

This appendix contains the specifications for the McDATA 4314 switch module. Refer to [Chapter 1](#page-12-2) for the location of all connections, switches, controls, and components.

# <span id="page-52-9"></span><span id="page-52-1"></span>**Fabric Specifications**

<span id="page-52-8"></span><span id="page-52-7"></span><span id="page-52-6"></span><span id="page-52-5"></span><span id="page-52-4"></span>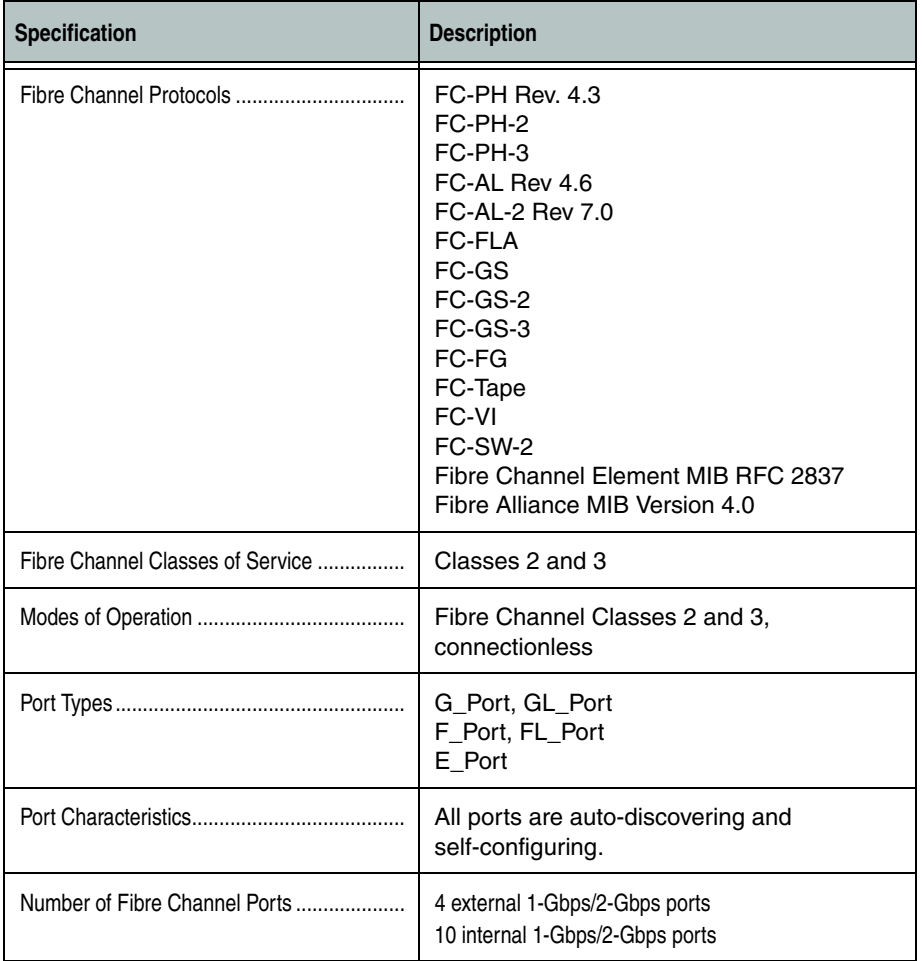

### <span id="page-52-2"></span>**Table A-1. Fabric Specifications**

<span id="page-53-12"></span><span id="page-53-11"></span><span id="page-53-10"></span><span id="page-53-9"></span><span id="page-53-8"></span><span id="page-53-5"></span><span id="page-53-3"></span>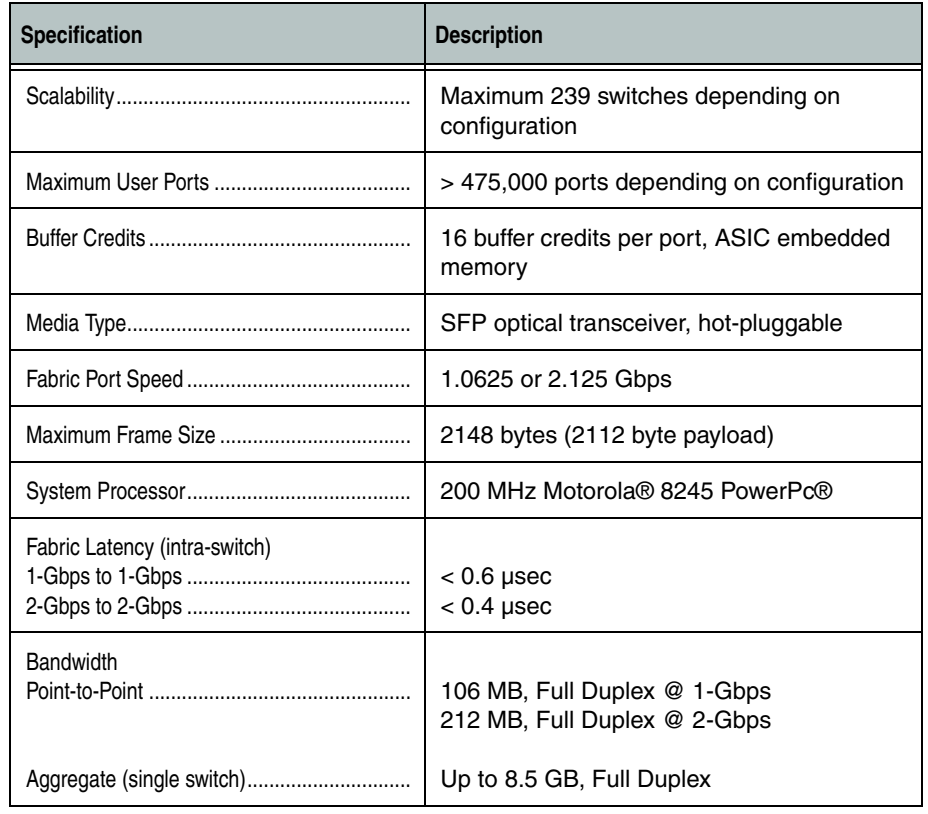

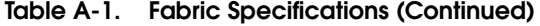

# <span id="page-53-7"></span><span id="page-53-0"></span>**Maintainability Specifications**

<span id="page-53-6"></span><span id="page-53-2"></span><span id="page-53-1"></span>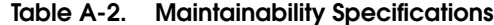

<span id="page-53-13"></span><span id="page-53-4"></span>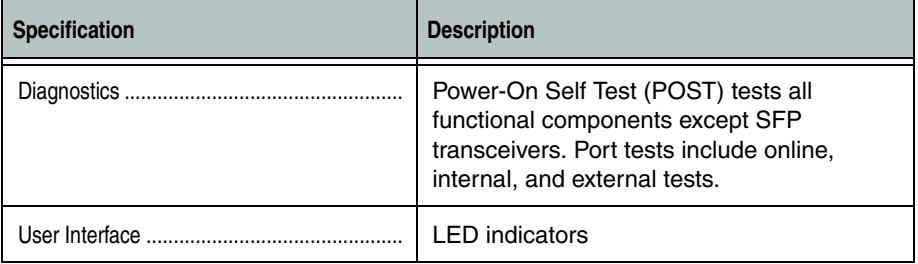

**A-2** *McDATA 4314 Fibre Channel Switch Module Installation Guide*

# <span id="page-54-7"></span><span id="page-54-0"></span>**Fabric Management Specifications**

| <b>Specification</b> | <b>Description</b>                                                                                                    |
|----------------------|----------------------------------------------------------------------------------------------------|
| Management Methods   | <b>EFCM BASIC Graphical User Interface</b><br>Command Line Interface<br>GS-3 Management Server<br><b>SNMP</b><br>FTP                                                                              |
|                      | RJ-45 connector: 10/100 BASE-T cable                                                                                                    |
|                      | Allows a network management station to<br>obtain configuration values, traffic<br>information, and failure data pertaining to<br>the Fibre Channels using SNMP through the<br>Ethernet interface. |

<span id="page-54-3"></span>**Table A-3. Fabric Management Specifications**

# <span id="page-54-6"></span><span id="page-54-1"></span>**Dimensional Specifications**

<span id="page-54-4"></span>**Table A-4. Dimensional Specifications**

| <b>Specification</b> | <b>Description</b>                                         |
|----------------------|------------------------------------------------------------|
| Depth.               | 9.89" (251.2 mm)<br>1.27" (32.2 mm)<br>$5.11$ " (129.8 mm) |
| Weiaht               | 1.94 lbs. (0.88 Kg)                                        |

# <span id="page-54-2"></span>**Electrical Specifications**

<span id="page-54-5"></span>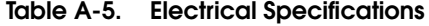

<span id="page-54-10"></span><span id="page-54-9"></span><span id="page-54-8"></span>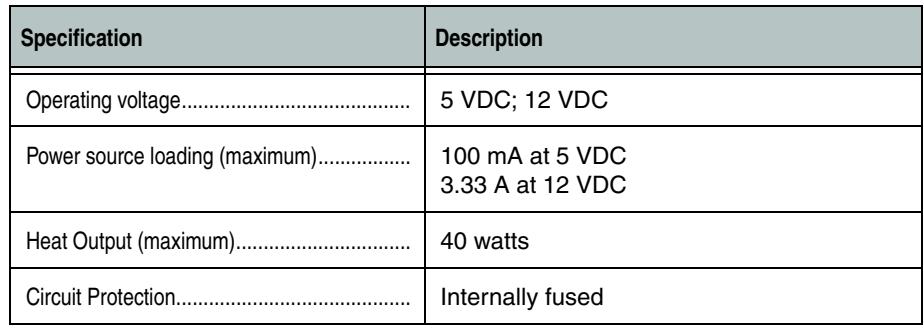

# <span id="page-55-5"></span><span id="page-55-0"></span>**Environmental Specifications**

<span id="page-55-7"></span><span id="page-55-6"></span><span id="page-55-4"></span><span id="page-55-3"></span><span id="page-55-2"></span>

| <b>Specification</b> | <b>Description</b>                                                                                |
|----------------------|---------------------------------------------------------------------------------------------------|
| Temperature          | 5 to 40 $^{\circ}$ C (41 to 104 $^{\circ}$ F)<br>-40 to 70 $^{\circ}$ C (-40 to 158 $^{\circ}$ F) |
| Humidity             | 5% to 90%, non-condensing<br>5% to 93%, non-condensing                                            |
| Altitude             | 0 to 3048m (0 to 10,000 feet)<br>0 to 15,240m (0 to 50,000 feet)                                  |
| Vibration            | IEC 68-2<br>5-500 Hz, random, 0.21 G rms, 10 minutes<br>5-500 Hz, random, 2.09 G rms, 10 minutes  |
| Shock                | <b>IEC 68-2</b><br>4 g, 11ms, 20 repetitions<br>30g, 292 ips, 3 repetitions, 3 axis               |

<span id="page-55-1"></span>**Table A-6. Environmental Specifications**

# <span id="page-56-6"></span><span id="page-56-0"></span>**Regulatory Certifications**

<span id="page-56-8"></span><span id="page-56-7"></span><span id="page-56-5"></span><span id="page-56-4"></span><span id="page-56-3"></span><span id="page-56-2"></span>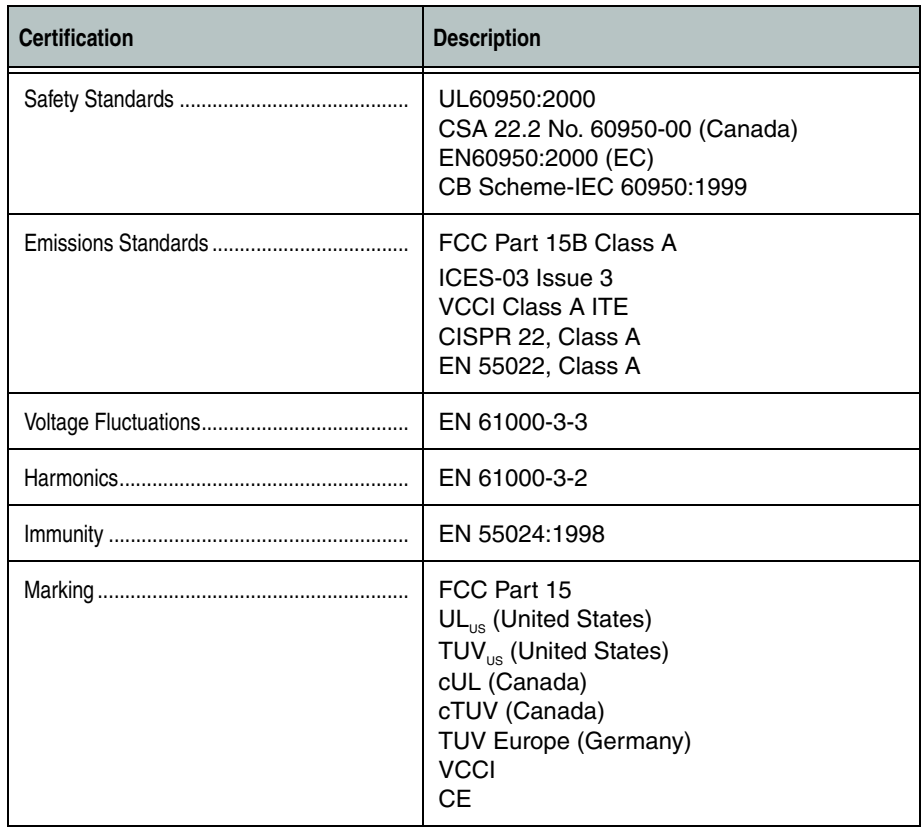

# <span id="page-56-1"></span>**Table A-7. Regulatory Certifications**

# **Notes**

# <span id="page-58-0"></span>**Glossary**

# **A**

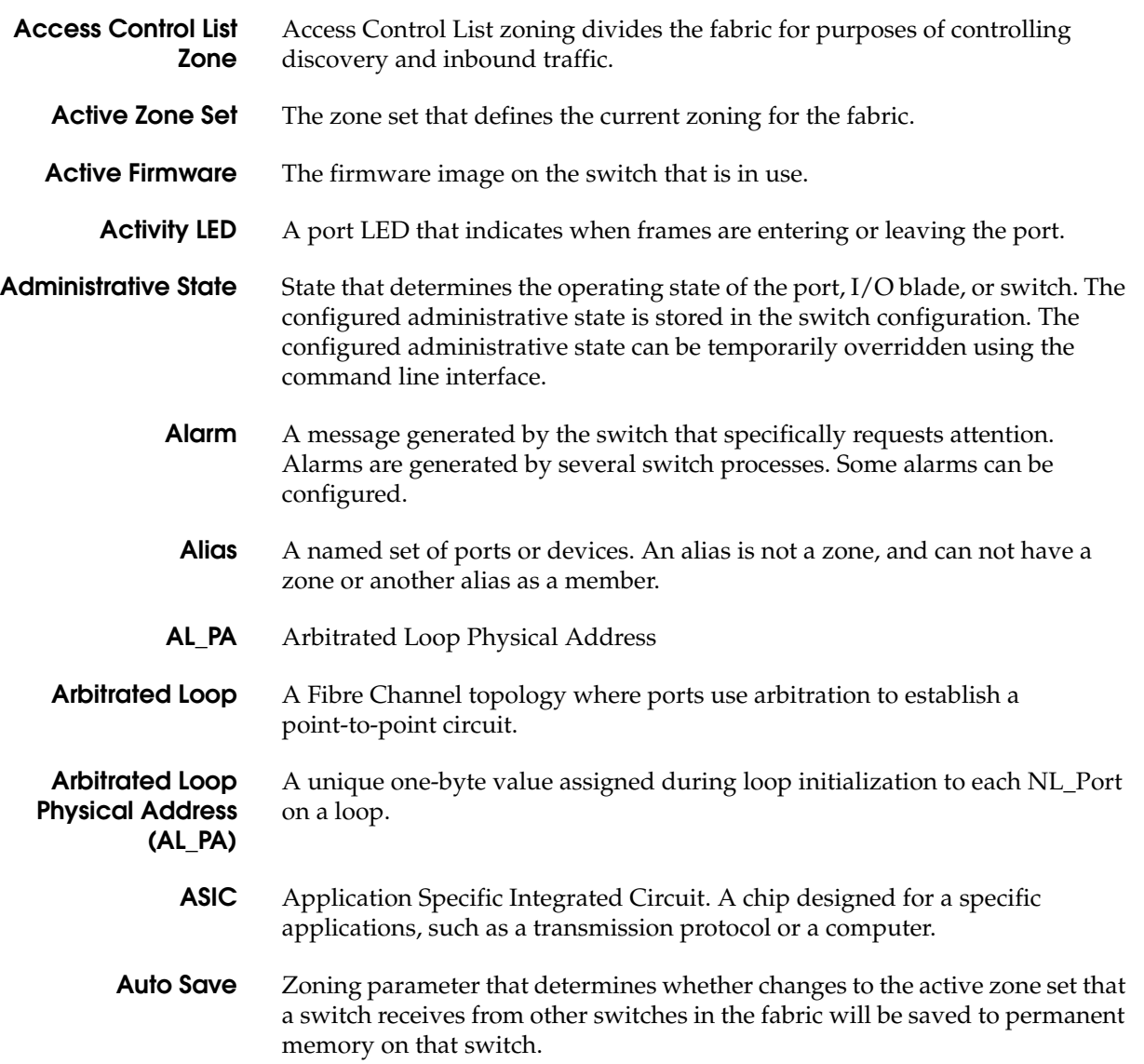

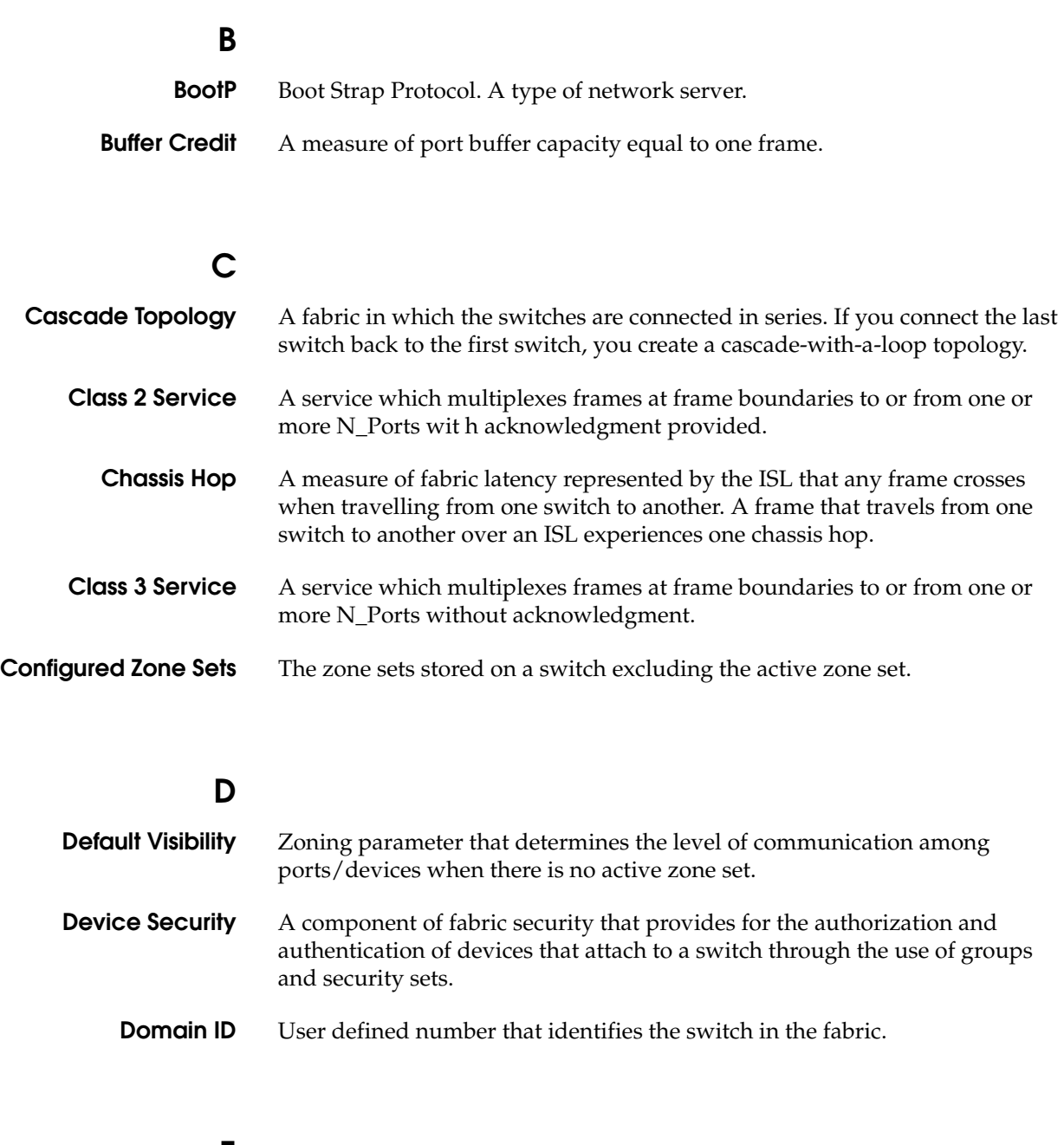

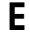

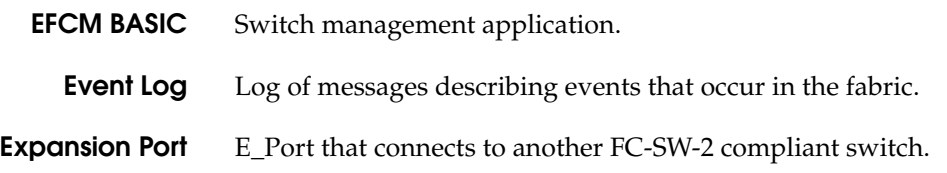

# **F**

**Fabric Database** The set of fabrics that have been opened during a EFCM BASIC session.

**g--2** *McDATA 4314 Fibre Channel Switch Module Installation Guide*

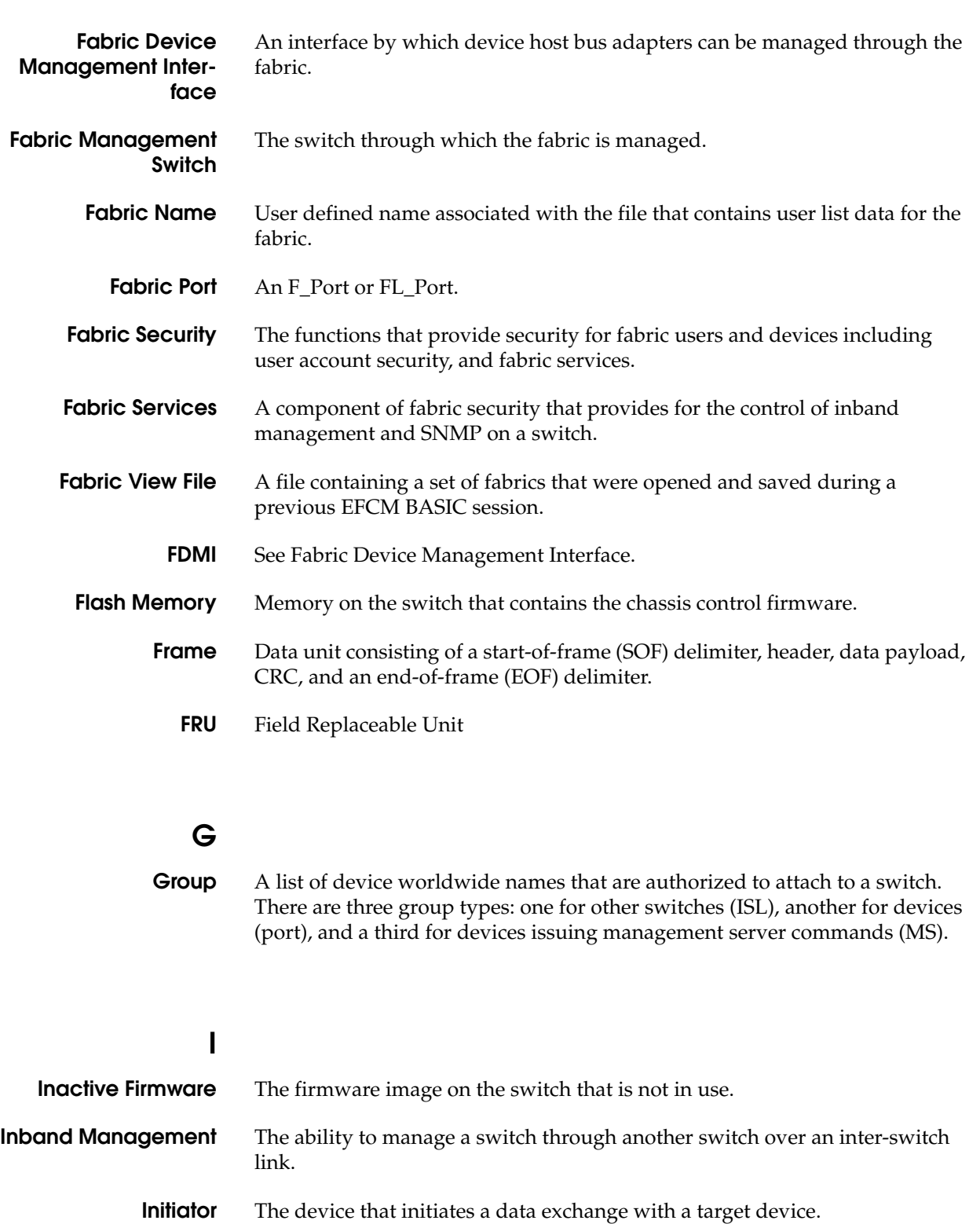

**Input Power LED** A chassis LED that indicates that the switch logic circuitry is receiving proper DC voltages.

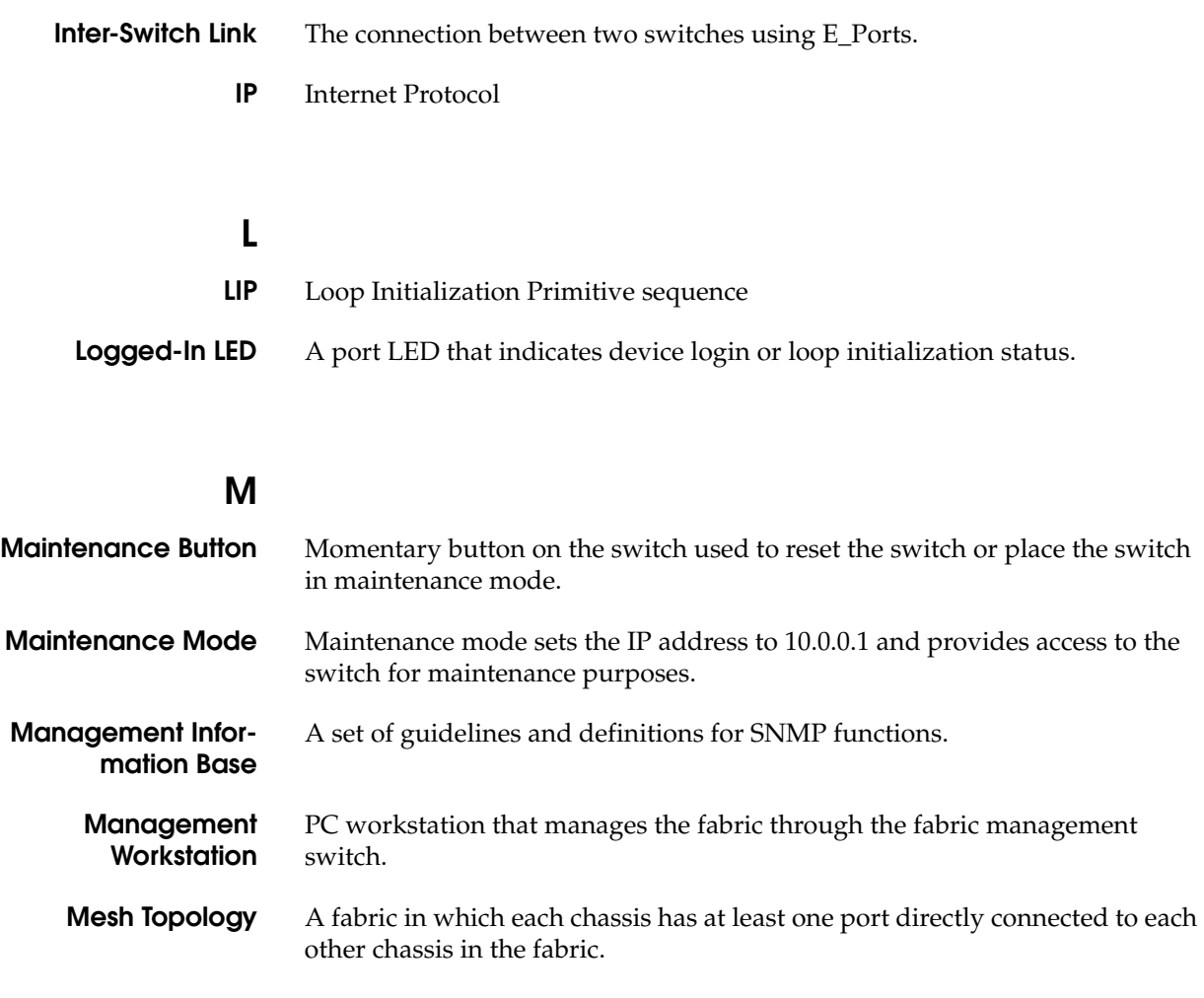

- **MIB** Management Information Base
- **Multistage Topology** A fabric in which two or more edge switches connect to one or more core switches.
	- **N**

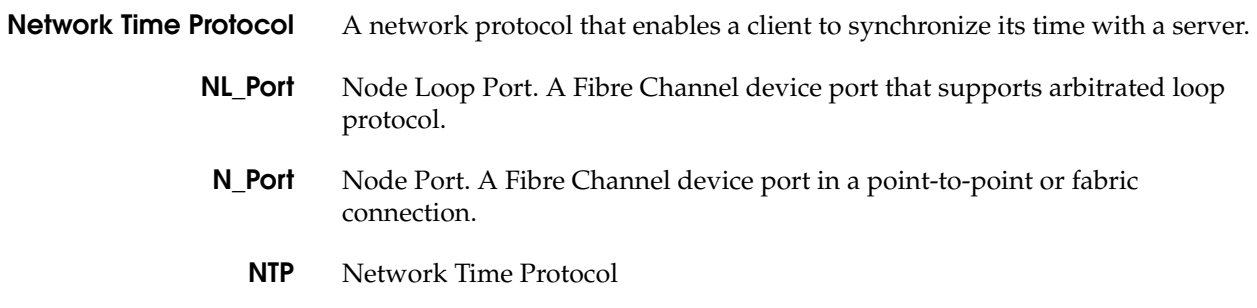

**g--4** *McDATA 4314 Fibre Channel Switch Module Installation Guide*

# **P**

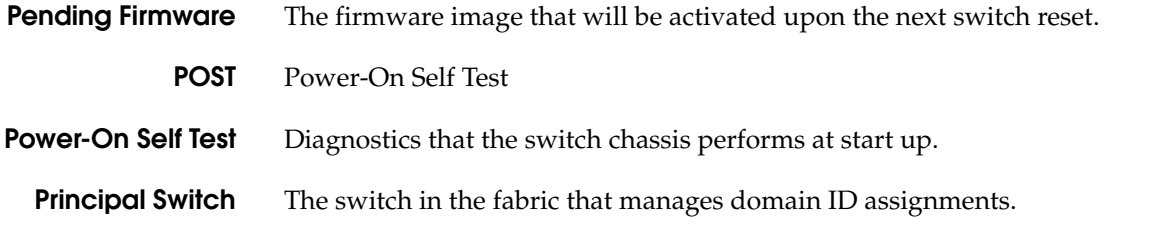

# **S**

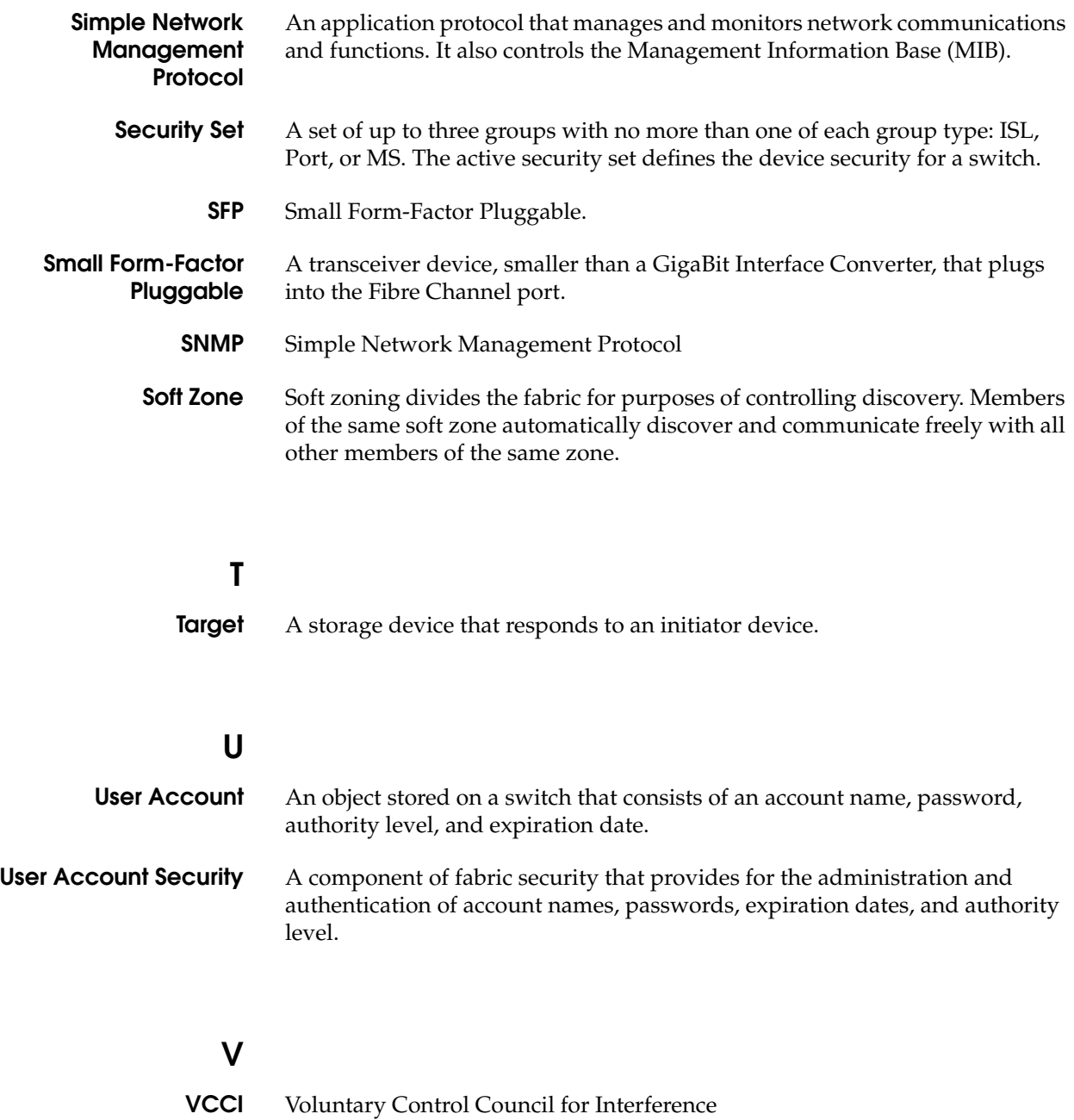

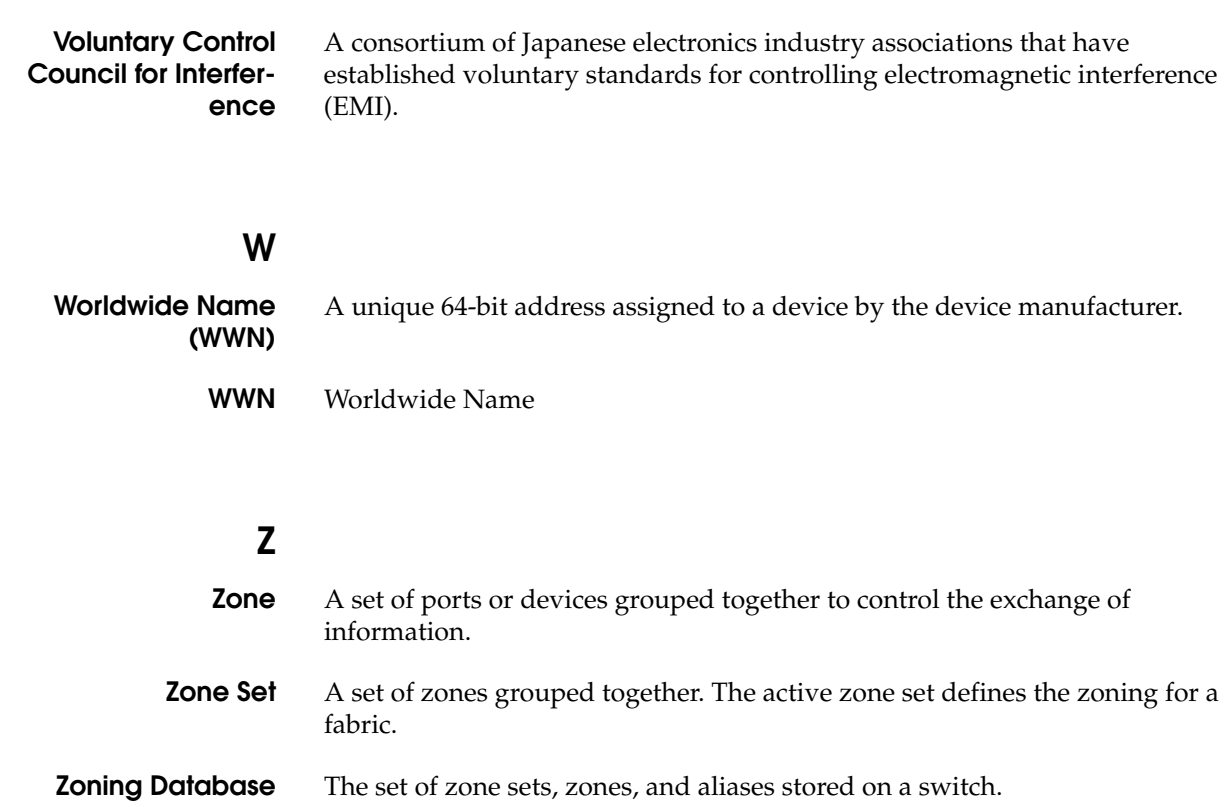

### **Numerics**

10/100 Base-T straight cable [3-5](#page-36-2)

# **A**

Access Control List zone [2-3](#page-22-1) account name [4-5](#page-48-1) Activity LED [1-5](#page-16-4), [1-6](#page-17-2) altitude [A-4](#page-55-2) authorization [2-11](#page-30-1)

# **B**

bandwidth [2-4](#page-23-4), [A-2](#page-53-2) boot loader [4-7](#page-50-3) browser [3-1](#page-32-5), [3-2](#page-33-1) buffer credit [2-4](#page-23-5), [A-2](#page-53-3)

# **C**

cable 10/100 Base-T [3-5](#page-36-2) 10/100 Base-T crossover [3-5](#page-36-3) fibre optic [2-1](#page-20-3) certificate [2-10](#page-29-1) chassis marking [A-5](#page-56-2) shock [A-4](#page-55-3) vibration [A-4](#page-55-4) classes of service [A-1](#page-52-4) command line interface [1-8](#page-19-3) Common Information Model [2-9](#page-28-1) configuration file system error [1-2](#page-13-5) remove [4-6](#page-49-5) restore default [4-6](#page-49-6) credits [2-4](#page-23-5), [A-2](#page-53-3) critical error [4-1](#page-44-4)

# **D**

device access [2-2](#page-21-3) authentication [2-11](#page-30-1)

<span id="page-64-0"></span>authorization [2-11](#page-30-1) cabling [3-9](#page-40-1) description [2-1](#page-20-4) performance [2-6](#page-25-3) security [2-11](#page-30-1) diagnostics [A-2](#page-53-4) dimensions [A-3](#page-54-6) disk space [3-1](#page-32-6), [3-2](#page-33-2) distance [2-4](#page-23-6) domain ID conflict [4-3](#page-46-1) description [2-7](#page-26-1) lock [2-7](#page-26-2) donor port [2-4](#page-23-7)

# **E**

E\_Port [1-6](#page-17-3), [4-2](#page-45-4) EFCM BASIC description [1-7](#page-18-4) Linux install [3-6](#page-37-1) start [3-7](#page-38-1) Windows install [3-6](#page-37-2) emissions standards [A-5](#page-56-3) environmental conditions [3-3](#page-34-4) specifications [A-4](#page-55-5) Ethernet connection [3-5](#page-36-4) direct connection [3-5](#page-36-3) indirect connection [3-5](#page-36-2) port [1-6](#page-17-4) extended credits [2-4](#page-23-8) external ports [1-3](#page-14-6)

# **F**

 $F$  Port [1-6](#page-17-5) fabric management [2-12](#page-31-2), [A-3](#page-54-7) management switch [1-6](#page-17-6) management workstation [3-1](#page-32-7) point-to-point bandwidth [A-2](#page-53-2)

#### **Index**

port [1-6](#page-17-7) security [2-9](#page-28-2) factory defaults [4-6](#page-49-5) fiber optic cable [2-1](#page-20-3) Fibre Channel ports [1-3](#page-14-7) protocols [A-1](#page-52-5) File Transfer Protocol description [1-8](#page-19-4) service [2-9](#page-28-3) firmware install with CLI [3-10](#page-41-3) install with EFCM BASIC [3-10](#page-41-4) unpack image [4-6](#page-49-7) FL\_Port [1-6](#page-17-8) flash memory [1-2](#page-13-5) frame size [A-2](#page-53-5) [FRU - See Field Replaceable Unit](#page-12-3) [FTP - See File Transfer Protocol](#page-12-3)

# **G**

G\_Port [1-6](#page-17-9) [GBIC - See GigaBit Interface Converter](#page-12-3) generic ports [1-6](#page-17-7) Gigabit Interface Converter [2-1](#page-20-3) GL\_Port [1-6](#page-17-10)

## **H**

harmonics [A-5](#page-56-4) [HBA - See Host Bus Adapter](#page-12-3) heat output [A-3](#page-54-8) host bus adapter [2-1](#page-20-3) humidity [3-3](#page-34-5), [A-4](#page-55-6)

# **I**

Identifier LED [1-2](#page-13-6), [1-3](#page-14-8) immunity [A-5](#page-56-5) inband management [2-8](#page-27-1) Input Power LED [1-2](#page-13-6), [4-1](#page-44-5) installation [3-3](#page-34-6) internal port [1-4](#page-15-3) internet browser [3-1](#page-32-8), [3-2](#page-33-3)

# **L**

```
latency 2-5, A-2
LED
   Activity 1-5, 1-6
   Identifier 1-3
    Input Power 1-3, 4-1
   Link Status 1-6
    Logged-In 1-5, 4-2
   System Fault 1-3, 4-1
 1-6
log file 4-6
Logged-In LED 1-5, 4-2
login limit 2-12
```
### **M**

maintainability [A-2](#page-53-7) maintenance exit [4-5](#page-48-2) menu [4-5](#page-48-3) mode [1-2](#page-13-5), [4-5](#page-48-4) maintenance button [1-2](#page-13-6), [4-5](#page-48-5) management server [2-9](#page-28-4) workstation [1-6](#page-17-6) management workstation [3-5](#page-36-5) marking [A-5](#page-56-2) McDATA Embedded Web Server [1-7](#page-18-5), [2-8](#page-27-2) media type [A-2](#page-53-8) memory flash [1-2](#page-13-5) workstation [3-1](#page-32-9), [3-2](#page-33-4) multiple chassis fabrics [2-6](#page-25-4)

# **N**

name server zone [2-2](#page-21-4) Network Time Protocol [2-9](#page-28-5) non-critical error [4-1](#page-44-4) [NTP - See Network Time Protocol](#page-12-3)

# **O**

operating systems [3-1](#page-32-10), [3-2](#page-33-5)

# **P**

password file reset [4-6](#page-49-9) maintenance mode [4-5](#page-48-1) restore default [4-6](#page-49-9) performance device [2-6](#page-25-3) switch [2-4](#page-23-9) planning [2-1](#page-20-5) port buffer credits [2-4](#page-23-5) characteristics [A-1](#page-52-6) diagnostics [4-2](#page-45-5) Ethernet [1-6](#page-17-4) external [1-3](#page-14-6) fabric [1-6](#page-17-7) Fibre Channel [1-3](#page-14-7) generic [1-6](#page-17-7) internal [1-4](#page-15-3) LEDs [1-4](#page-15-4) maximum number of ports/users [A-2](#page-53-9) number of [A-1](#page-52-7) speed [A-2](#page-53-10) types [1-6](#page-17-7), [A-1](#page-52-8) [POST - See Power On Self Test](#page-12-3) power consumption [A-3](#page-54-8) source loading [A-3](#page-54-9) power on self test [3-5](#page-36-6), [4-1](#page-44-7)

principal priority [2-7](#page-26-3) switch [2-7](#page-26-4) processor [3-1](#page-32-11), [3-2](#page-33-6)

# **R**

[RADIUS - See Remote Dial-In User Service.](#page-30-2) recovering a switch [4-4](#page-47-2) regulatory certifications [A-5](#page-56-6) remake filesystem [4-7](#page-50-4) Remote Dial-In Service authentication [2-12](#page-31-4) Remote Dial-In User Service description [2-11](#page-30-2)

### **S**

safety standards [A-5](#page-56-7) scalability [A-2](#page-53-11) Secure Shell description [2-10](#page-29-2) service [2-8](#page-27-3) Secure Socket Layer [2-8](#page-27-4) security certificate [2-10](#page-29-1) connection [2-10](#page-29-2) database limits [2-11](#page-30-1) device [2-11](#page-30-1) fabric [2-9](#page-28-2) user account [2-12](#page-31-5) server blade [1-4](#page-15-3) [SFP - See Small Form-Factor Pluggable](#page-12-3) shock A-4 Simple Network Management Protocol description [1-8](#page-19-5) service [2-8](#page-27-5) site requirements [3-1](#page-32-12) small form-factor pluggable [1-5](#page-16-6) [SNMP See - Simple Network Management Protocol](#page-12-3) soft zone 2-2 [SSH - See Secure Shell](#page-29-2) [SSL - See Secure Socket Layer](#page-29-2) switch module configuration [3-8](#page-39-1) controls [1-2](#page-13-6) LEDs [1-2](#page-13-6), [1-3](#page-14-11) management [1-7](#page-18-6) management service [2-8](#page-27-6) recovery [4-4](#page-47-2) reset [1-2](#page-13-5), [4-7](#page-50-5) services [2-8](#page-27-7) specifications [A-1](#page-52-9) System Fault LED [1-2](#page-13-6), [1-3](#page-14-10), [4-1](#page-44-6) system processor [A-2](#page-53-12)

## **T**

Telnet [2-8](#page-27-8) temperature range [3-3](#page-34-7), [A-4](#page-55-7) timeout value [4-3](#page-46-2) transceiver [1-5](#page-16-6) transmission rate [2-4](#page-23-10)

### **U**

user account security [2-12](#page-31-5) interface [A-2](#page-53-13)

### **V**

vibration [A-4](#page-55-4) voltage fluctuations [A-5](#page-56-8) operating [A-3](#page-54-10)

#### **W**

web server [2-8](#page-27-2) description [1-7](#page-18-5) workstation connection [3-5](#page-36-5) requirements [3-1](#page-32-7) worldwide name [2-2](#page-21-5) [WWN - See Worldwide Name](#page-12-3)

# **Z**

```
zone
    access control list 2-3
    conflict 4-3
    definition 2-2
    name server 2-2
zone set definition 2-2
zoning
    database 2-2
    limits 2-2
```
**i-4** *i-McDATA 4314 Fibre Channel Switch Module Installation Guide*

Free Manuals Download Website [http://myh66.com](http://myh66.com/) [http://usermanuals.us](http://usermanuals.us/) [http://www.somanuals.com](http://www.somanuals.com/) [http://www.4manuals.cc](http://www.4manuals.cc/) [http://www.manual-lib.com](http://www.manual-lib.com/) [http://www.404manual.com](http://www.404manual.com/) [http://www.luxmanual.com](http://www.luxmanual.com/) [http://aubethermostatmanual.com](http://aubethermostatmanual.com/) Golf course search by state [http://golfingnear.com](http://www.golfingnear.com/)

Email search by domain

[http://emailbydomain.com](http://emailbydomain.com/) Auto manuals search

[http://auto.somanuals.com](http://auto.somanuals.com/) TV manuals search

[http://tv.somanuals.com](http://tv.somanuals.com/)